# **LIBRO DE ENTRENAMIENTO Y REGISTRO DE COMPETENCIAS**

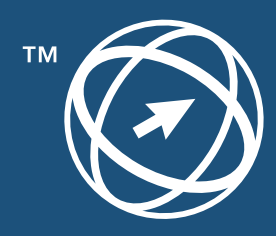

**ICDL Colombia** 

# **LIBRO DE ENTRENAMIENTO Y REGISTRO DE COMPETENCIAS**

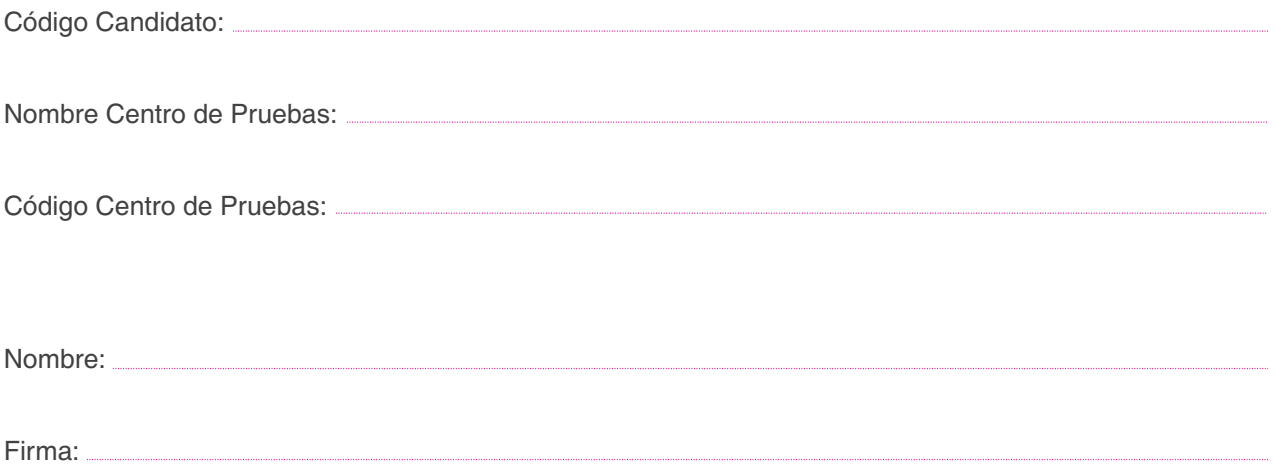

# **TABLA DE CONTENIDOS**

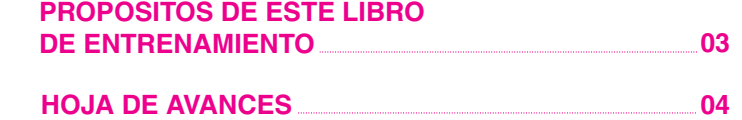

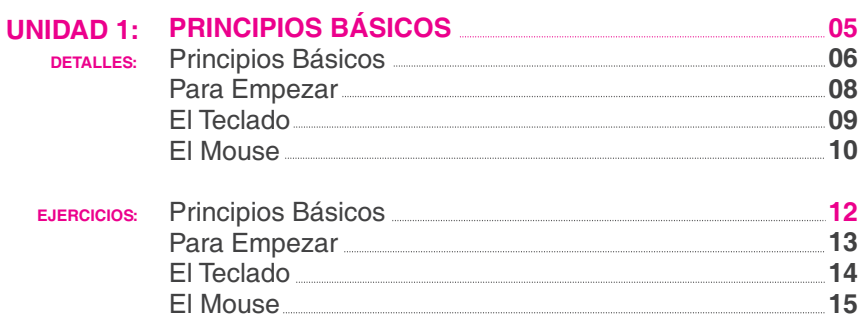

# **INTRODUCCIÓN AL ESCRITORIO UNIDAD 2: 16** Introducción al Escritorio **DETALLES: 17** Creando un Documento **20** Diferentes Tipos de Archivos **21**

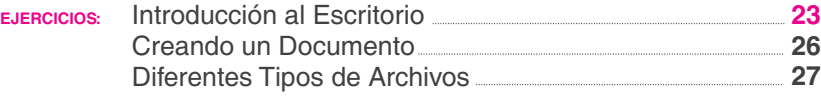

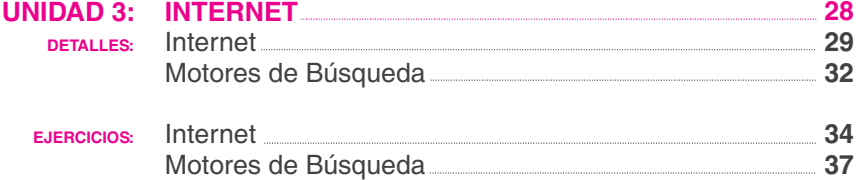

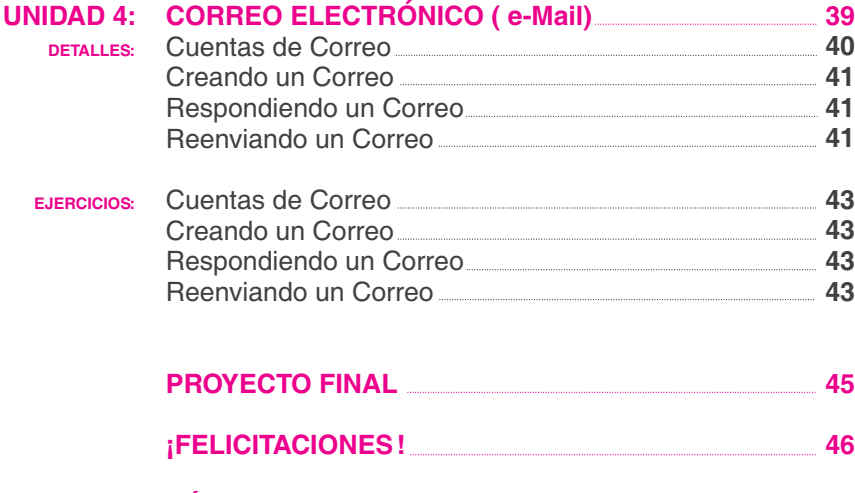

**PÁGINA DE REGISTRO 48**

# **PROPÓSITOS DE ESTE LIBRO DE ENTRENAMIENTO**

Este libro será un registro de lo que aprenda en el programa EqualSkills. Cuando haya terminado todos los ejercicios de este libro y su facilitador lo haya firmado, usted obtendrá su certificado del programa EqualSkills.

El Facilitador, o tutor, es la persona que lo ayudará con este cuaderno en el programa **EqualSkills**.

Hay cuatro unidades que cubren lo que usted aprenderá en el programa **EqualSkills**. Cada unidad está dividida en dos secciones. La sección de "Detalles" es la parte de aprendizaje, l a sección de "Tareas" es en donde usted puede demostrar lo que ha aprendido. También hay un proyecto para que usted realice al final.

#### **UNIDADES DEL LIBRO DE ENTRENAMIENTO**

**Unidad 01** Bases de Computación **Unidad 02** El Escritorio **Unidad 03** Internet **Unidad 04** Correo Electrónico (e-Mail)

\* y el proyecto Final.

La Tarea Final le permitirá demostrar lo que ha aprendido . Usted hará esto haciendo uso de sus nuevas habilidades para investigar y enviar la información en un correo electrónico a su facilitador.

Usted revisará una unidad a la vez. Cuando sienta que ha aprendido y entendido el contenido de lo que hay en la unidad, debe completar las tareas en el libro de entrenamiento. Muchas de estas son sobre lo que acaba de aprender, y otras son tareas que usted desarrollará en un computador. Usted debe escribir las respuestas a estas tareas en el libro de entrenamiento y tomarse el tiempo que requiera para ello.

Esto no es un examen y usted puede buscar ayuda en el cuaderno de trabajo o en el facilitador cuando este trabajando es estas tareas.

### **HABLANDO CON SU FACILITADOR SOBRE SU LIBRO DE ENTRENAMIENTO**

Cuando haya terminado las tareas en cada unidad, muestrele su cuaderno de trabajo al facilitador. Él revisará su trabajo y lo comentará con usted. Luego él le firmará la página de registro al final del cuaderno de trabajo.

En la página cuatro de su libro de entrenamiento usted podrá señalar las casillas de los temas que sienta que ahora ya sabe.

El facilitador debe asegurarse de que usted ha entendido cada unidad, y de que fue usted mismo quien desarrolló las tareas y el proyecto final.

### **¿CÓMO OBTENER SU CERTIFICADO DE EQUAL SKILLS?**

Usted podrá obtener su certificado del programa EqualSkills cuando el facilitador haya firmado todas las unidades en su libro de entrenamiento. Su certificado será enviado al facilitador para que se lo entregue.

Si usted tiene alguna pregunta o inquietud sobre el programa EqualSkills. por favor contacte su centro de entrenamiento.

# **HOJA DE AVANCES**

Use esta hoja de avances como una lista de chequeo, para asegurarse de que ha aprendido todas los temas enseñados en cada unidad. Puede marcar cada parte que haya revisado y entendido.

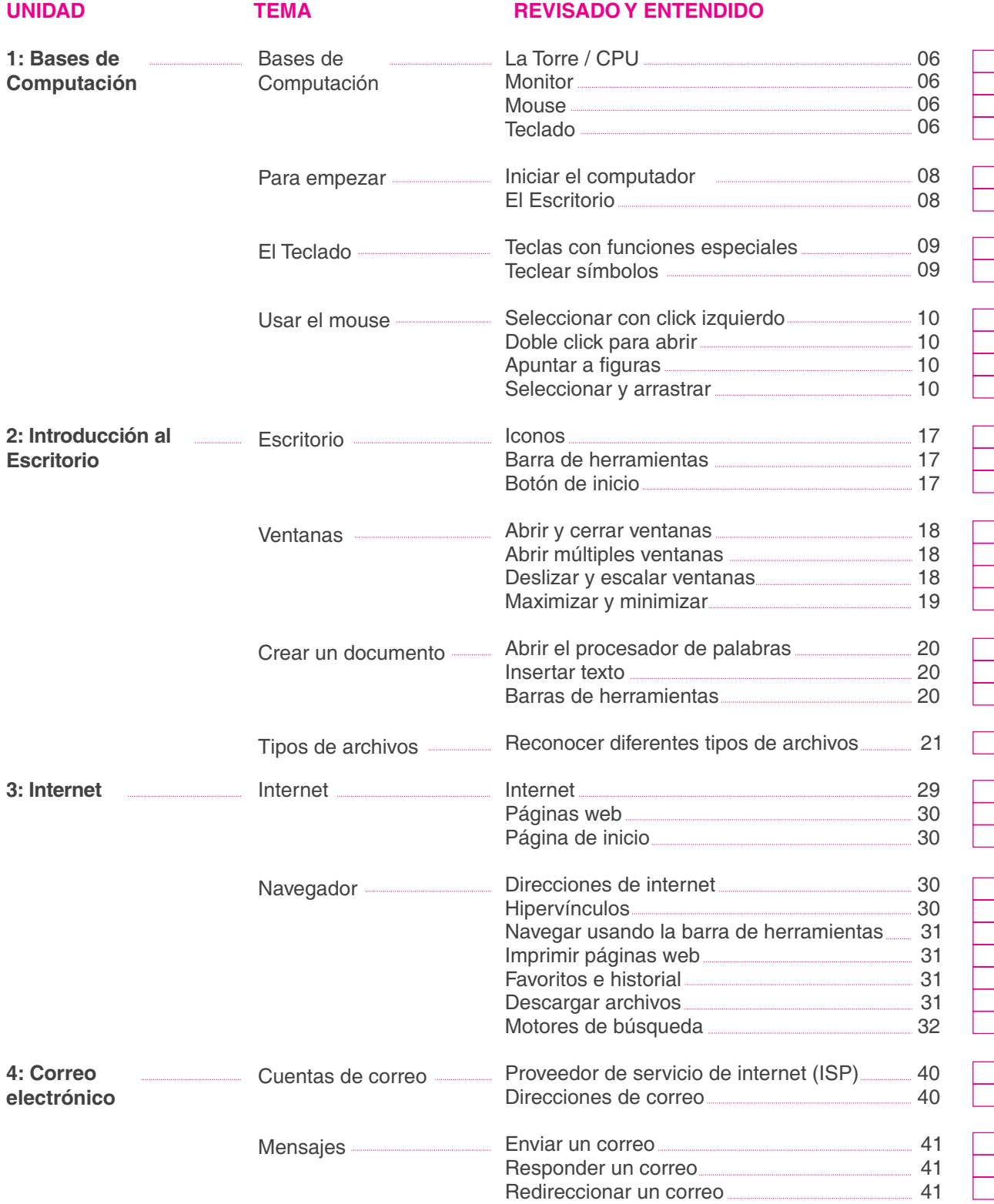

# **PRINCIPIOS BÁSICOS** DETALLES

- Partes del Computador
- –Tipos de Computador
- –Para Comenzar
- –El Teclado
- –El Mouse

# **PRINCIPIOS BÁSICOS** – DETALLES

Todos los computadores tienen estas cuatro partes principales:

- Torre
- Monitor
- Mouse
- Teclado

## **1.TORRE**

Todas las partes electrónicas que hacen que el computador funcione están dentro de la torre. El cerebro del computador ( CPU Central Processing Unit), también está ubicado aquí.

# **2. MONITOR**

El monitor es como una pantalla de televisión. Le permite ver la información que está colocando en el computador.

#### **3. MOUSE**

El mouse le permite decirle al computador lo que debe hacer. Cuando el computador le da opciones, usted puede usar el mouse para escoger la que usted desea.

## **4.TECLADO**

El teclado es como una máquina de escribir y se usa para ingresar texto y comandos en el computador.

Algunas veces usted verá otros equipos conectados, como una impresora o un escáner. Estos son adicionales, se les llama periféricos. Son útiles pero no son esenciales cuando se trata del funcionamiento del computador.

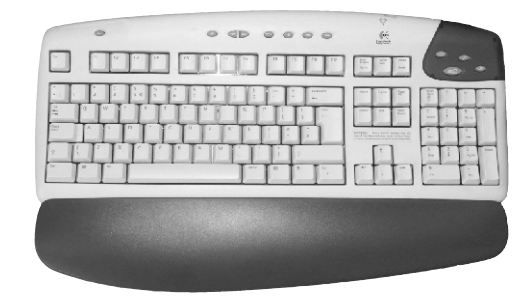

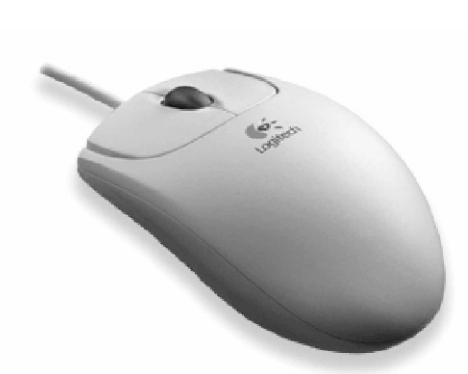

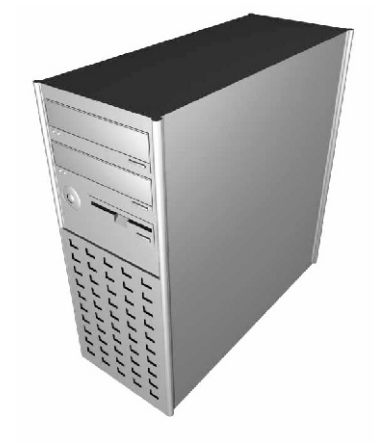

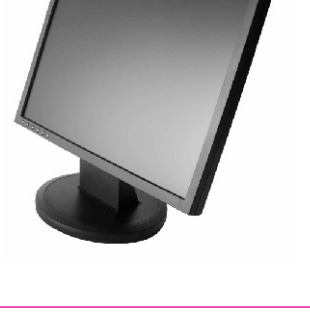

Aquí usted puede ver diferentes tipos de modelos de computadores. Todos ellos funcionan de la misma manera. Están hechos de diferentes formas y tamaños para ajustarse a diferentes personas y diferentes usos.

#### **COMPUTADOR DE ESCRITORIO**

Este tipo de computador es también llamado computador personal o PC. Normalmente se ubica en un escritorio y por eso se le llama computador de escritorio. Lo puede usar en la casa o en el trabajo.

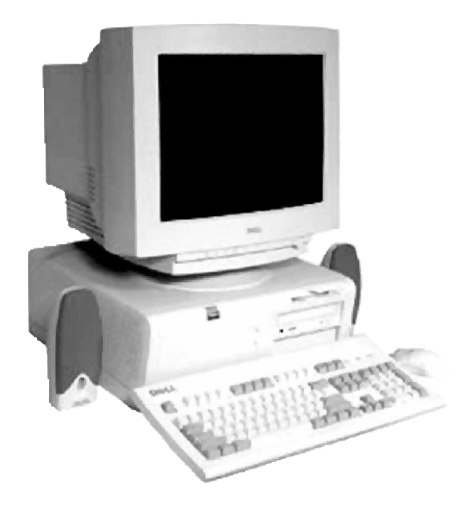

## **COMPUTADOR DE TORRE**

Este PC es como el computador de escritorio, excepto por la forma de la torre. Se ve un poco diferente al anterior, pero funciona de la misma manera. Este tipo de computador normalmente guarda su torre en una repisa especial bajo el escritorio o incluso en el piso. Es llamado computador de torre.

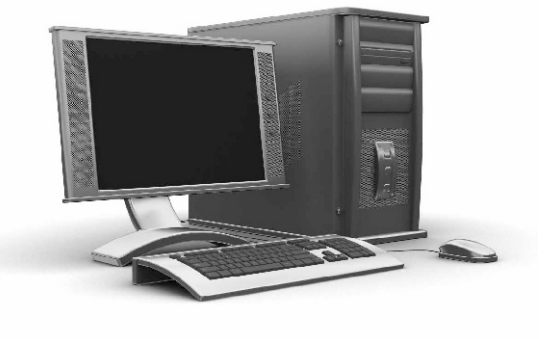

#### **PORTATIL**

Este es un computador pequeño que se puede llevar consigo. Incluso se puede usar sobre sus piernas!. Tiene todas las partes de un computador grande, pero están dentro de un espacio más pequeño. Es llamado computador portátil o laptop.

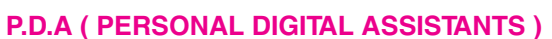

Ahora se pueden conseguir computadores mucho más pequeños, los cuales son llamados PDAs.

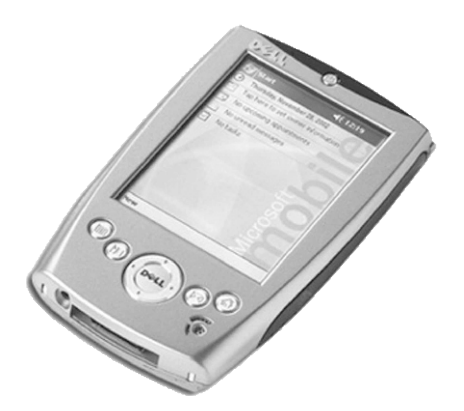

# **PARA EMPEZAR - DETALLES**

## **PRENDIENDO EL COMPUTADOR**

- **–** Asegurese de que el computador esté conectado.
- **–** Presiones el botón de encendido en la torre. Generalmente hay una luz verde que se enciende cerca al interruptor y que muestra que la energía está encendida.
- **–** Asegurese de que el monitor está conectado. Debe haber otro cable de energía para el monitor.
- **–** El computador puede tomarse un momento para iniciar por completo. A esto se le llama carga. Está cargando el sistema operativo. Un sistema operativo común es el Windows de Microsoft.
- **La primera pantalla que verá es el escritorio.** Usted verá pequeñas imágenes las cuales son llamadas iconos. Algunos de estos son programas que pueden ser usados para propósitos específicos.

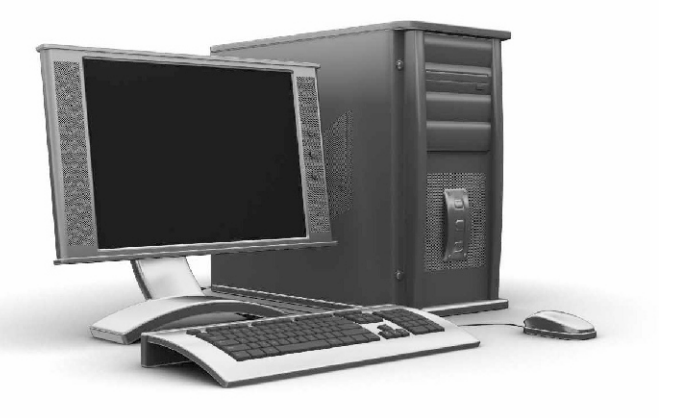

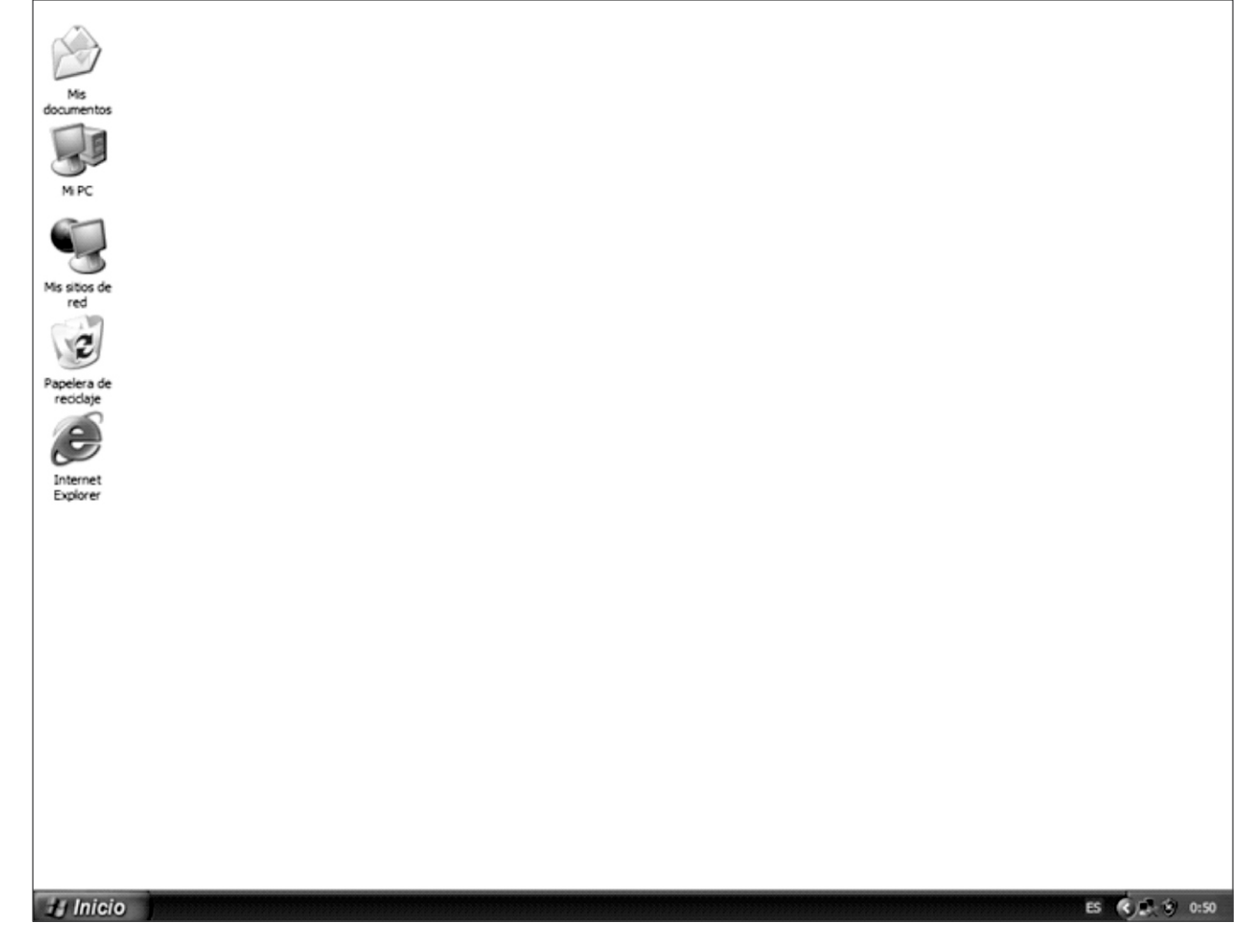

# **EL TECLADO - DETALLES**

Cuando usted presiona las teclas, en la pantalla que está en frente suyo aparecen las letras correspondientes.

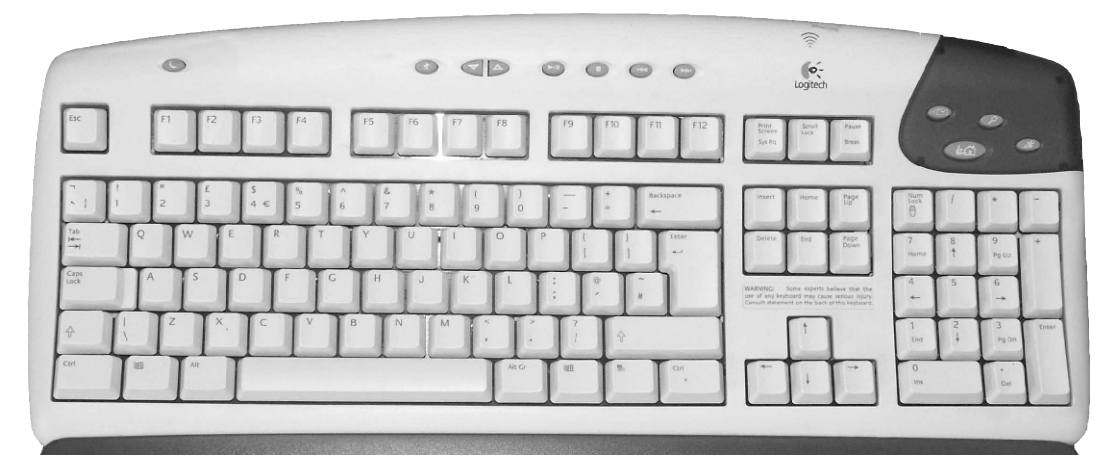

## **ALGUNASTECLASTIENEN FUNCIONES O USOS ESPECIALES**

#### **Tecla Borrado Atrás o Back Space**

Presione esta tecla una vez para borrar un espacio, una letra o número a la izquierda del cursor.

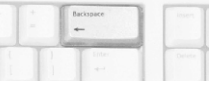

#### **Tecla Shift**

Hay dos de estas teclas. Presionela mientras teclea una letra para hacerla mayúscula.

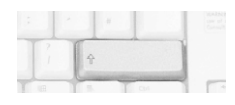

#### **F1 – F12 (Teclas de función)**

Este es un grupo de 12 teclas que desempeñan un grupo de funciones especiales y avanzadas. Estas funciones no se estudiarán en este programa.

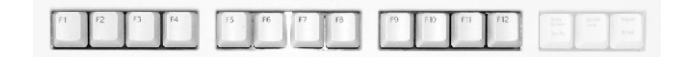

# **Barra Espaciadora**

Esta larga tecla pone un espacio entre palabras cuando la presiona una vez.

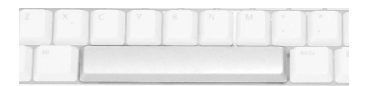

**Tecla Bloque de Mayúsculas (Caps Lock)** Presione esta tecla si usted desea que las letras

que teclee salgan todas mayúsculas.

#### **Tecla Enter**

Esta es la tecla que se presiona para empezar una nueva línea cuando está escribiendo un documento. También puede darle la orden de iniciar una tarea.

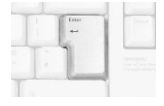

#### **Tecla Suprimir**

Presione esta tecla una vez para borrar o quitar, un espacio, una letra o un número a la derecha del cursor.

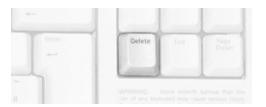

Las teclas numéricas también tienen otros caracteres o símbolos encima de los números. Si usted quiere usar estos símbolos presione la tecla shift al mismo tiempo que presiona la tecla numérica respectiva que los contiene.

# **EL MOUSE** – DETALLES

El Mouse se usa para darle información al computador. Puede usarlo de diferente maneras. Puede usarlo para escoger elementos, moverlos y decirle al computador que se encargue de una orden (la tecla Enter también puede hacer esto).

Hay dos botones en el mouse, los cuales se presionan (click) cuando se quiere que el mouse le de información al computador.

La mayor parte del tiempo se hace click en el botón izquierdo.

Para algunas cosas, como iniciar un programa, se toca dos veces el botón izquierdo, a esta acción se le llama hacer "doble click".

Otra forma en la que puede usar el mouse es haciendo "click y arrastrar". Esto quiere decir presionar el botón izquierdo y sosteniéndolo mientras se arrastra el mouse por la superficie del mouse o pad mouse. Esto se usa para mover cosas en la pantalla del computador.

Si se mueve el mouse en el pad mouse el puntero en la pantalla se moverá en la misma dirección.

La forma del puntero en la pantalla cambia dependiendo de la tarea que esté haciendo.

Antes de llevar a cabo una acción con el mouse, un objeto debe seleccionarse haciendo click una sola vez con el botón izquierdo del mouse.

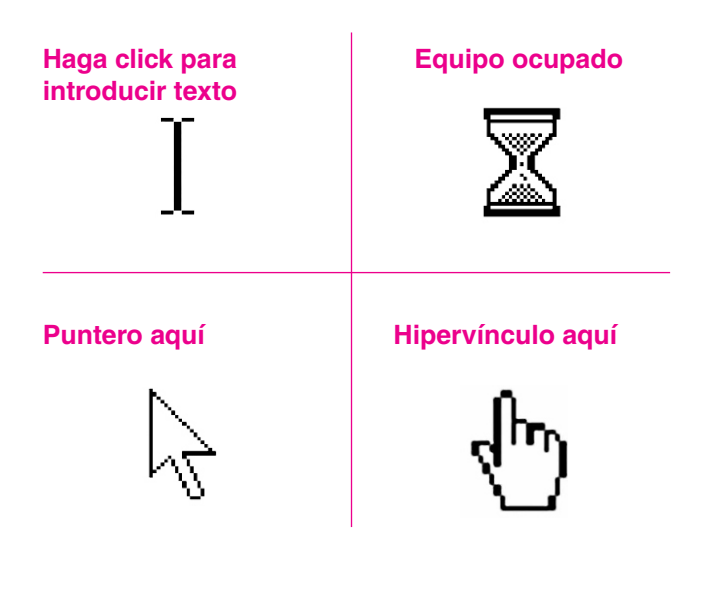

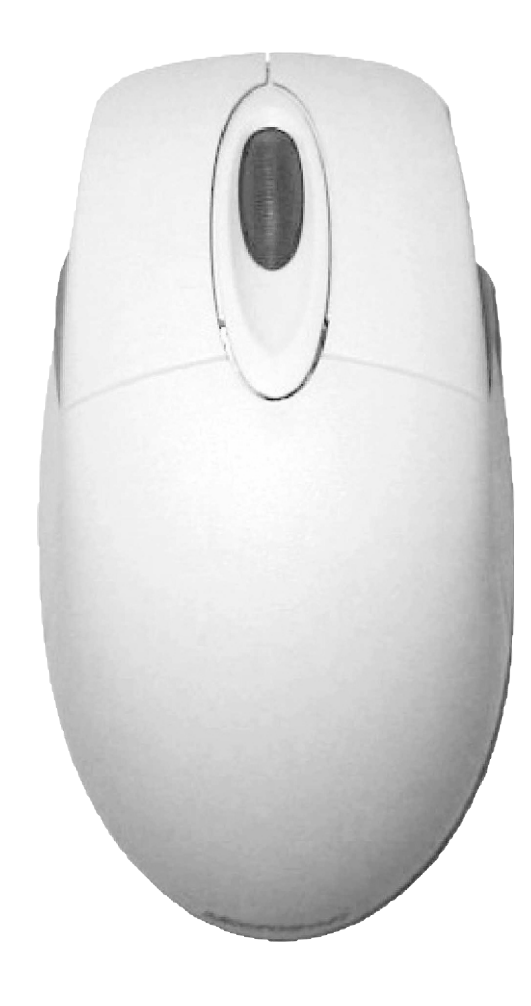

# **PRINCIPIOS BÁSICOS** ACTIVIDADES

- Partes del Computador –Tipos de Computador
- –Para Comenzar
- –El Teclado
- –El Mouse

# **PRINCIPIOS BÁSICOS**–ACTIVIDADES

Mire su computador.

Hay cuatro partes principales en el computador. ¿Sabe cuáles son?

Escriba el nombre frente a cada imagen. (la lista le ayudará). Luego escriba algunas palabras sobre las funciones de cada parte.

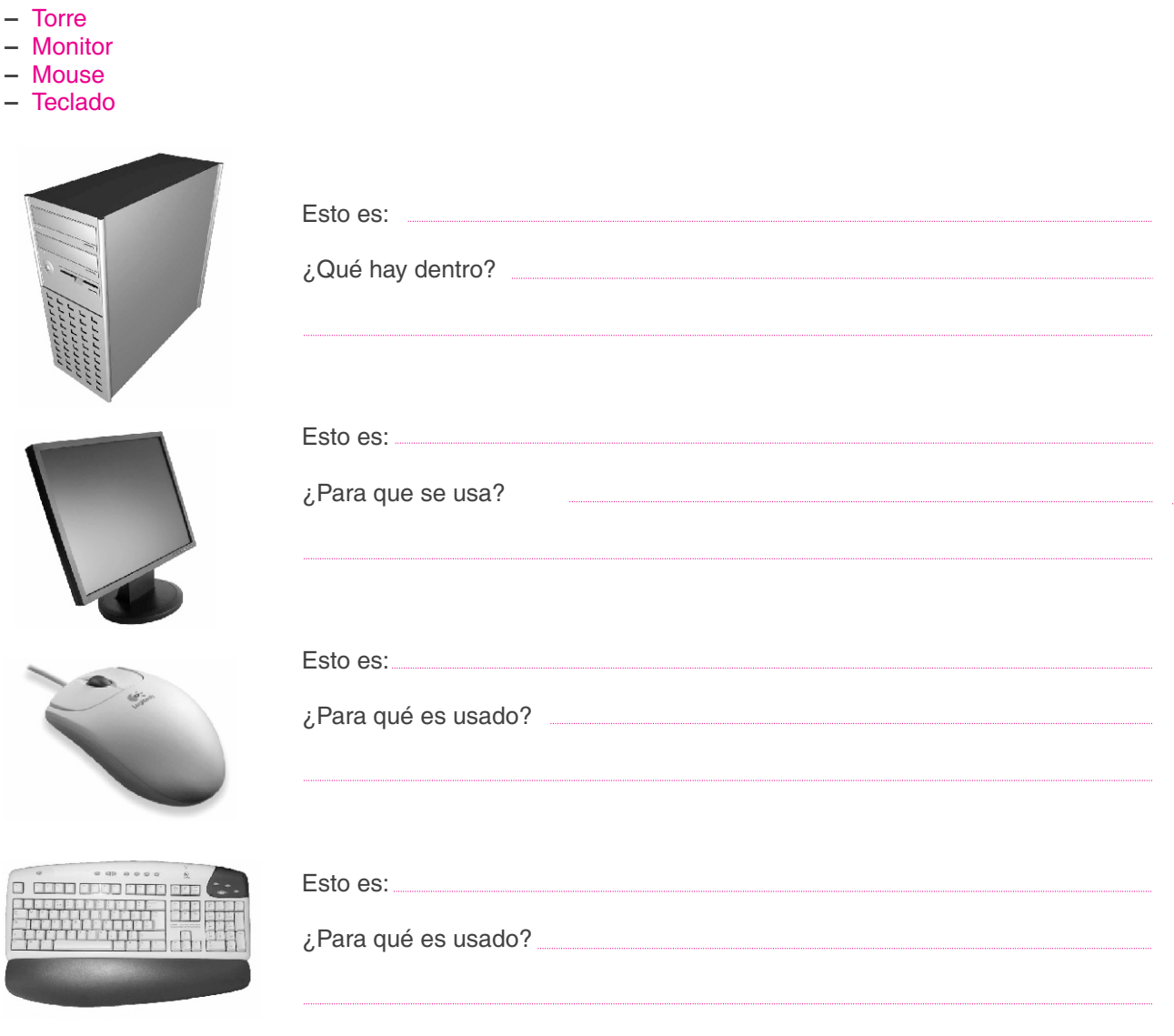

¿Cuál es la diferencia entre un computador de torre y uno de escritorio? Escriba la respuesta en el espacio a continuación.

¿Por qué cree que un computador portátil es útil? escriba la respuesta en el espacio a continuación.

# **PARA EMPEZAR** –ACTIVIDADES

¿Qué significa PC? Escriba la respuesta en el espacio a continuación.

Menciones dos cosas que debe revisar antes de prender el computador.

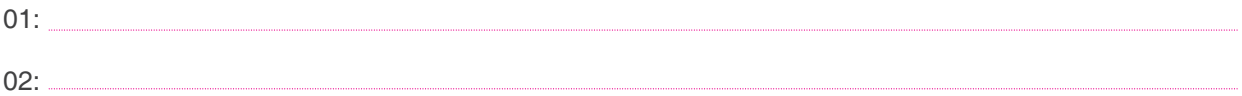

**Encienda**ahora el computador.

Cuando el computador ha terminado de cargar y ha verificado que todas las partes del sistema están funcionando , usted verá una pantalla con pequeñas imágenes (íconos).

¿Cómo es llamada esta pantalla? Escriba la respuesta en el espacio a continuación.

Bonneton de la Registración de la Registración de la Registración de la Registración de la Registración de la Registración de la Registración de la Registración de la Registración de la Registración de la Registración de l  $\epsilon$ Internet<br>Explorer  $\pm$  Inicio ES (C Let 6 0:50

# **EL TECLADO** –ACTIVIDADES

En las imágenes a continuación, relacione con una línea cada imagen de teclas especiales, con su respectivo nombre.

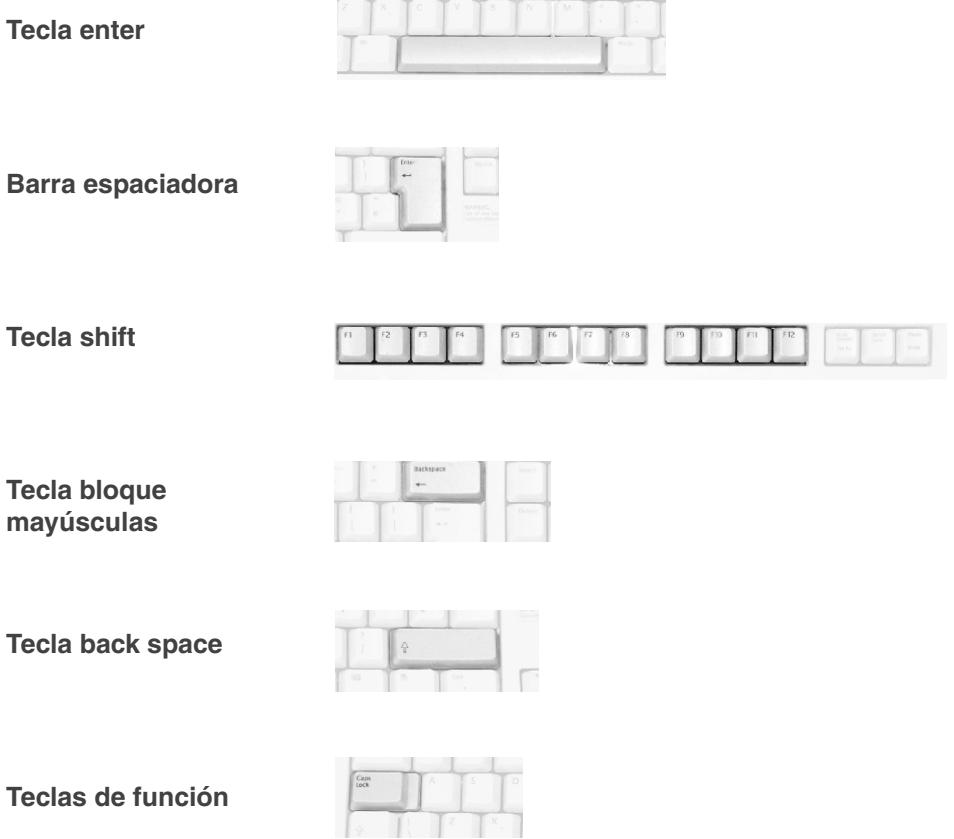

# **CUANDO USTED NECESITA USTED USA LA TECLA**

Quiero digitar mi nombre con una letra mayúscula al principio.

Quiero digitar un titular para mi trabajo, todo en mayúsculas

Necesito usar una de las funciones especiales del teclado

Mientras digito, quiero crear un espacio entre palabras

Si cometo un error mientras digito y quiero remover una letra a la izquierda del cursor

Para quitar una letra a la derecha del cursor

Para pasar a escribir una nueva línea cuando estoy escribiendo un documento, o decirle al computador que se encargue de una tarea

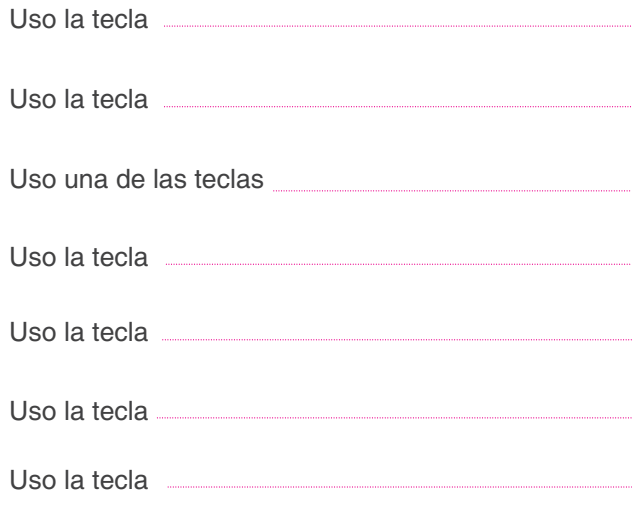

Que haría si tuviera que digitar el símbolo que está sobre el número 8 en el teclado?

# **EL MOUSE** –ACTIVIDADES

En la foto del mouse a su derecha, resalte el botón que es usualmente el más usado cuando se hace clik en el mouse.

Relacione con una línea la forma del puntero con la tarea que representa:

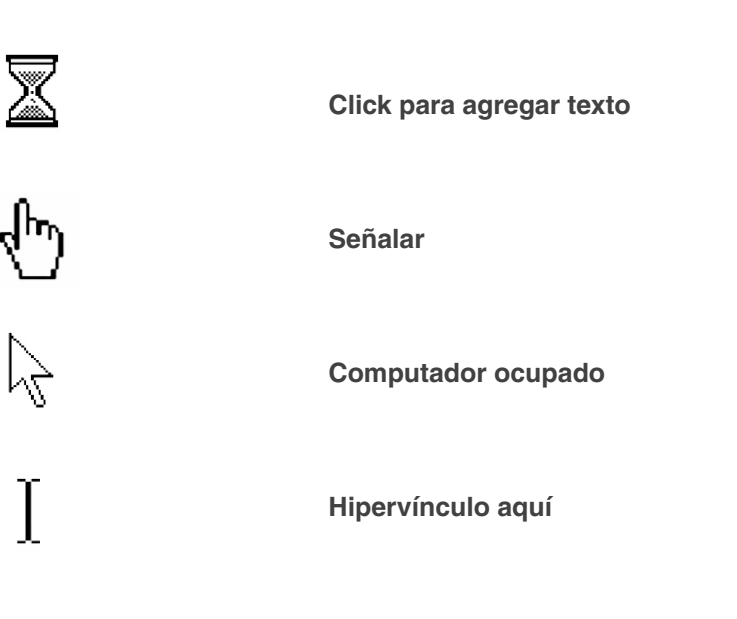

De un ejemplo de una situación en la que tenga que undir el botón del mouse una sola vez (un solo click)

De un ejemplo de una situación en la que tenga que dar doble click con el mouse

De un ejemplo de una situación en la que haga click y arrastre con el mouse

LIBRO DE ENTRENAMIENTO EQUALSKILLS UNIDAD 1: PRINCIPIOS BÁSICOS -ACTIVIDADES **15**

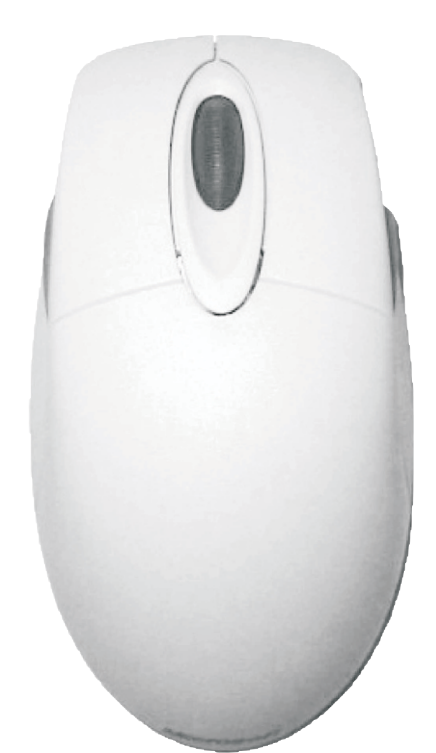

# **INTRODUCCIÓN AL ESCRITORIO DETALLES**

# Íconos

- –Barra de Tareas
- –Botón de Inicio
- –Ventanas
- –Crear un Documento
- -Diferentes Tipos de Archivos

# **INTRODUCCIÓN AL ESCRITORIO**– DETALLES

Hay unas pequeñas imágenes llamadas íconos, las cuales están en el escritorio

### **MI PC**

 $\overline{\phantom{0}}$ 

El ícono de Mi PC abre una ventana llamada Mi PC. En esta ventana se pueden ver todas las partes del computador.

#### **MIS**

Mis Documentos es una carpeta en donde puede colocar su trabajo (todos los archivos que haga). Es como un folder o carpeta que pueda tener sobre su escritorio en el que

#### **MY NETWORK PLACES**

El ícono de Mis Sitios de Red muestra todos los otros computadores que puedan estar conectados a su PC.

### **PAPELERA DE RECICLAJE**

La Papelera de reciclaje es como la caneca de basura que hay en su hogar. Es una herramienta útil. Los datos o los archivos que borre de su PC son puestos aquí. Si se equivoca puede recuperarlos. Cuando esté seguro de

## **INTERNET EXPLORER (el más usado)**

El ícono de Internet Explorer es un acceso directo a ese programa. Este programa le permitirá navegar en internet. Usted aprenderá más sobre este tema más adelante.

### **BARRA DE TAREAS**

La Barra de Tareas es el nombre de la barra azul que está en la parte inferior de la pantalla. Usted verá en ella muchos íconos de acceso directo a programas.

#### *i* Inicio

Esta barra también contiene el reloj y el botón de inicio, el cual le permite iniciar programas y también apagar apropiadamente el PC.

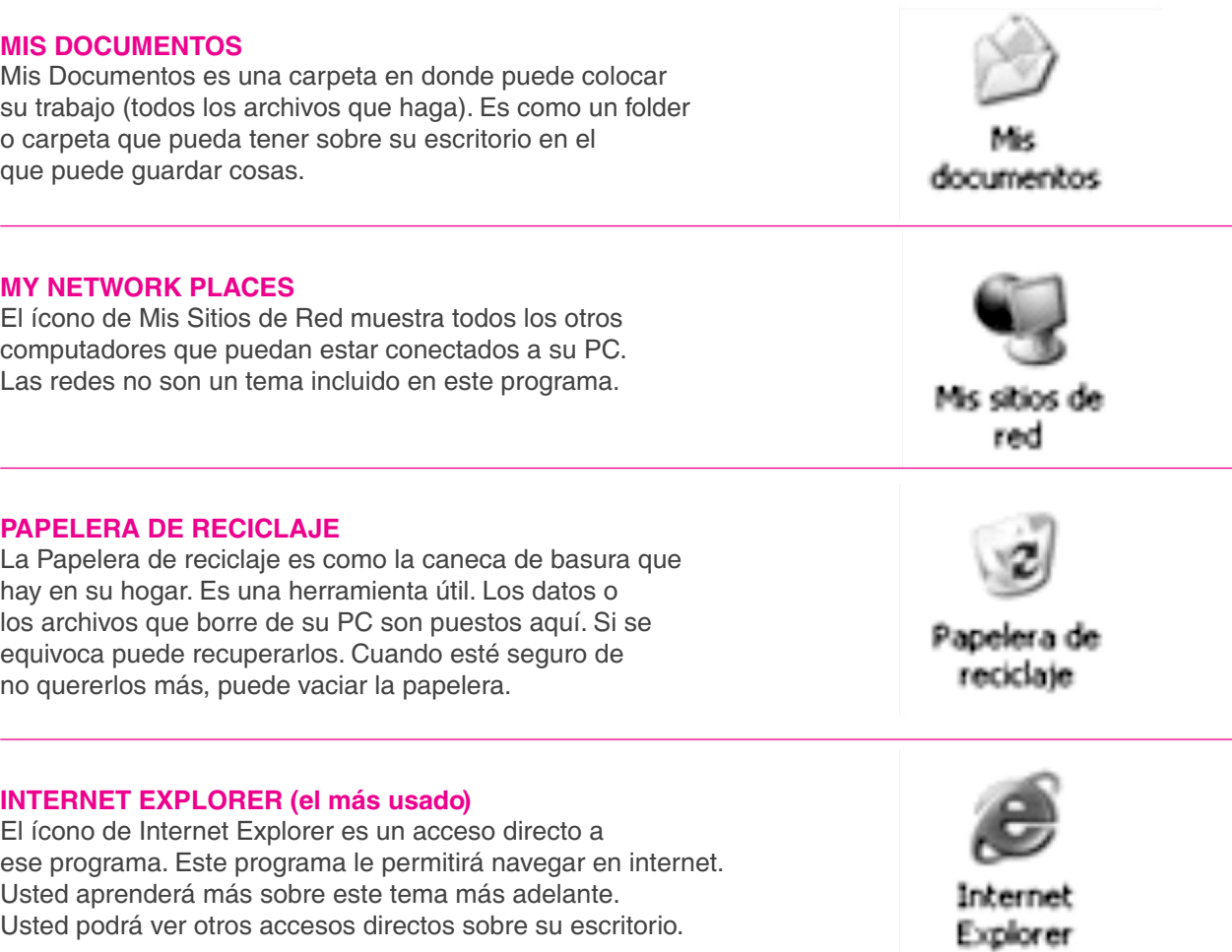

 $ES = 12.89 + 9.0121:33$ 

El computador tiene un disco dentro de la torre llamado el disco duro. Este disco es también llamado la unidad C. Aquí se almacenan los programas y documentos; otros archivos también pueden ser guardados aquí.

Algunos PCs también tienen una unidad de Diskette. El Diskette puede usarse para guardar programas o archivos. Usted introduce el diskette en esta unidad y podrá grabar o leer información de él. También puede sacar el diskette de la unidad y llevárlo consigo.

Estos días son más comunes las dispositivos USB. Una USB es una pequeña tarjeta de memoria portátil que se conecta al puerto USB del computador y funciona como un disco duro portátil. Son lo suficientemente pequeñas como para llevarse en un bolsillo y tienen una capacidad mayor de almacenaje que los diskettes.

Cuando usted conecta una memoria USB al computador, el ícono que verá en la pantalla del PC lo describirá como una unidad extraible.

Cuando hay más de una ventana abierta, usted puede moverse entre ellas haciendo click en el nombre de cada ventana sobre la barra de tareas.

*As Inicio* 

Usted puede trabajar solo en una ventana a la vez. La ventana "activa" (la ventana en la que está trabajando) siempre está encima de las otras ventanas. Su barra de título es azul. La barra de título de cualquier ventana "inactiva" (ventanas en las que no esta trabajando en el momento) es de color gris.

Puede moverse como quiera entre las ventanas abiertas.

Si hay muchos archivos o programas en una ventana, no podrá verlos todos al mismo tiempo.

Observe el lado derecho de la ventana Mi PC.

Hay una barra larga llamada barra de desplazamiento la cual le permite moverse (desplazarse) hacia arriba y hacia abajo para ver todos los contenidos de la ventana.

Puede hacer click sobre la flecha que apunta para arriba o en la que apunta para abajo y desplazar hacia arriba y hacia abajo la ventana.

También se puede mover rápidamente de arriba a abajo si le da click y arrastra la pequeña barra gris que está en medio de las dos flechas.

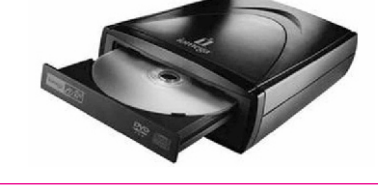

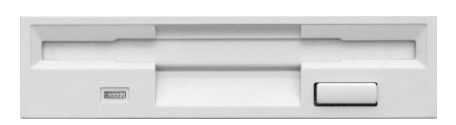

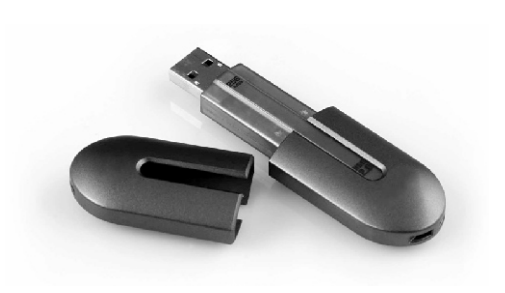

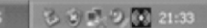

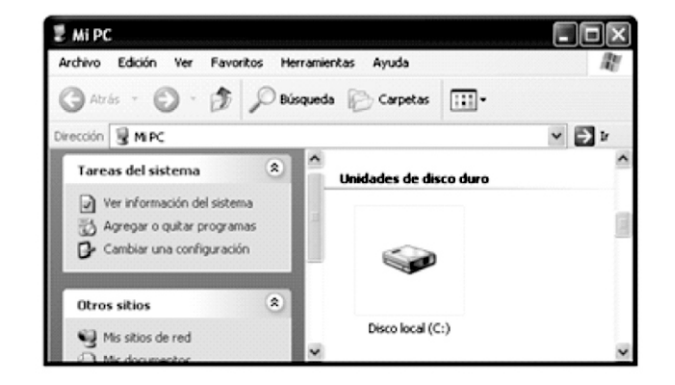

Cuando usted hace doble click sobre un icono del escritorio, usted abre una ventana.

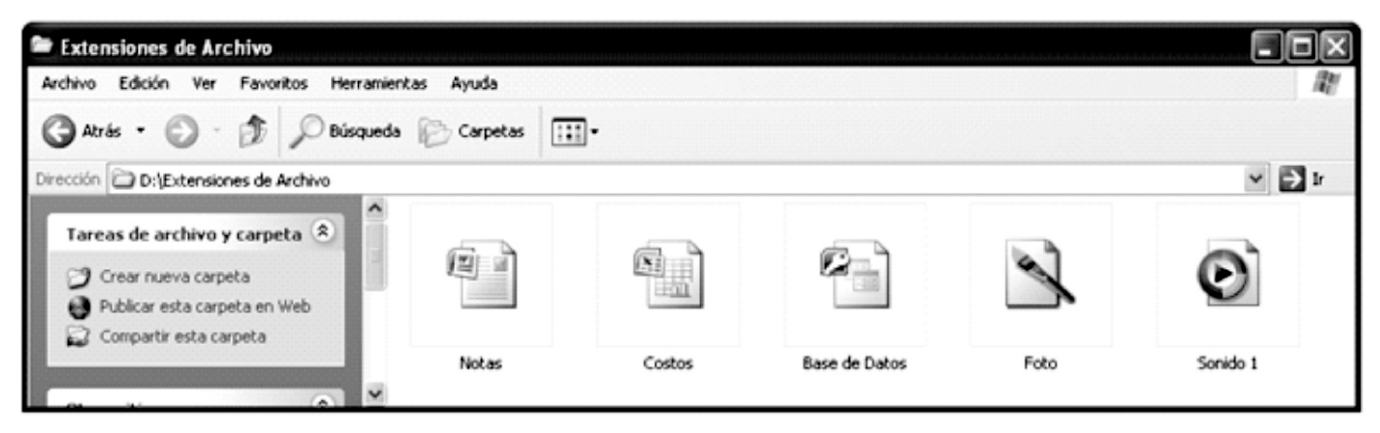

Hay mucha información en cada ventana.

La barra azul en la parte de arriba es llamada la barra de título. Muestra el nombre de la ventana.

La barra de título es usada también para mover la ventana alrededor de la pantalla. Para mover la ventana, haga click y arrastre la barra azul al lugar en donde quiere ubicarla.

A la derecha de la barra de título hay tres pequeños botones, los cuales son usados para cambiar la ventana.

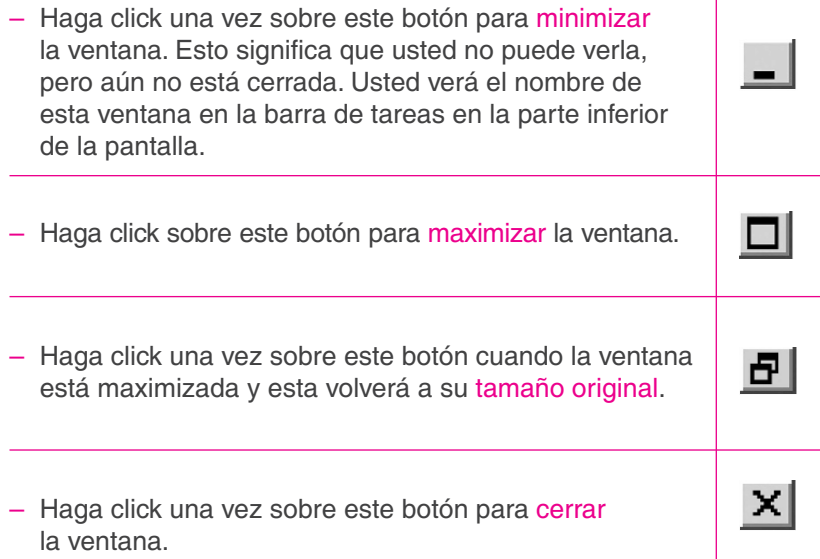

# **CREAR UN DOCUMENTO** – DETALLES

Usualmente se empieza en el computador haciendo click en el botón de inicio.

Mueva el mouse hasta donde dice "Todos los Programas".

Deslicelo de manera suave hasta donde dice Microsoft Word, cuando esté resaltado en azul, de click con el botón del mouse.

Ahora usted ha abierto un programa procesador de palabras con una página en blanco para que usted escriba en ella.

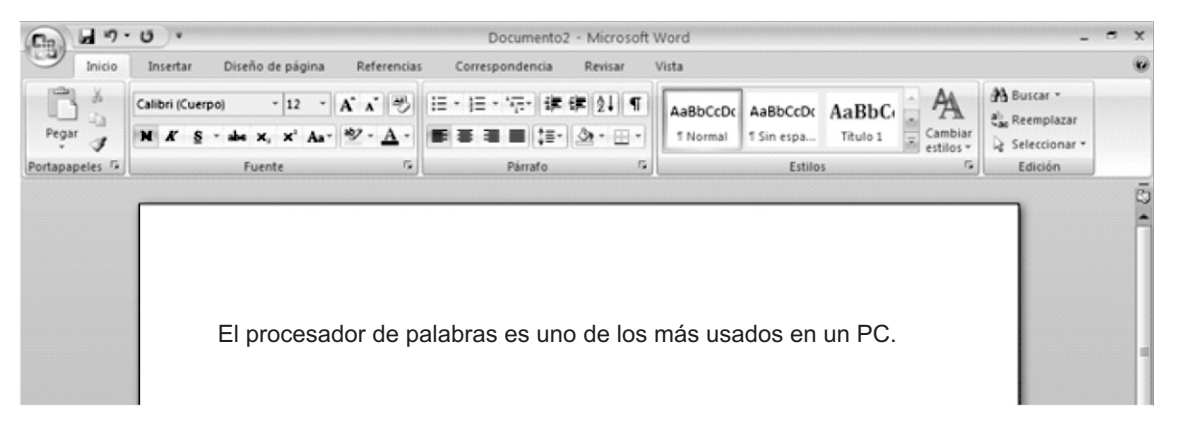

En la parte superior de la página hay varios botones que pueden hacer diferentes cosas mientras usted hace sus documentos.

Estos botones están juntos en grupos llamados "barras . de herramientas"

Puede usar los botones de las barras de herramientas para hacer cosas como cambiar el color o el tamaño de su texto, o guardar e imprimir su documento.

Cuando usted ubica el puntero del mouse en una página en blanco se ve como una "I".

Además, note el cursor parpadeando. Aquí es cuando las letras aparecen cuando digita. Esto es llamado el . punto de inserción

Cuando usted quiere iniciar una nueva línea, presione la tecla enter. Cada vez que lo haga el punto de inserción se moverá una línea más abajo en la página.

Usted puede guardar la página haciendo click en el botón de Guardar en la barra de herramientas en el tope de la página.

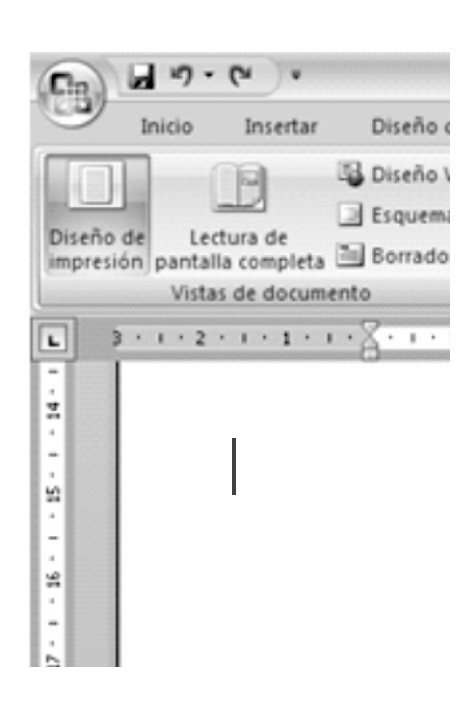

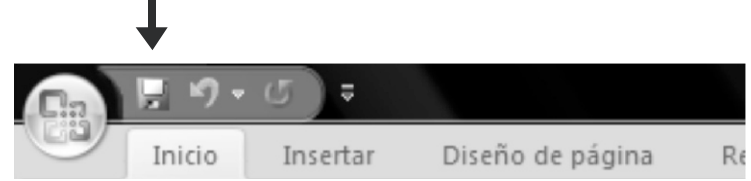

**20**

# DIFFERENT FILE TYPES – DETAILS **DIFERENTES TIPOS DE ARCHIVO** – DETALLES

Hay diferentes tipos de archivos almacenados en el computador.

Cada uno es representado por un ícono diferente.

Cada tipo de archivo tiene un código diferente además del nombre, llamado extensión de archivo.

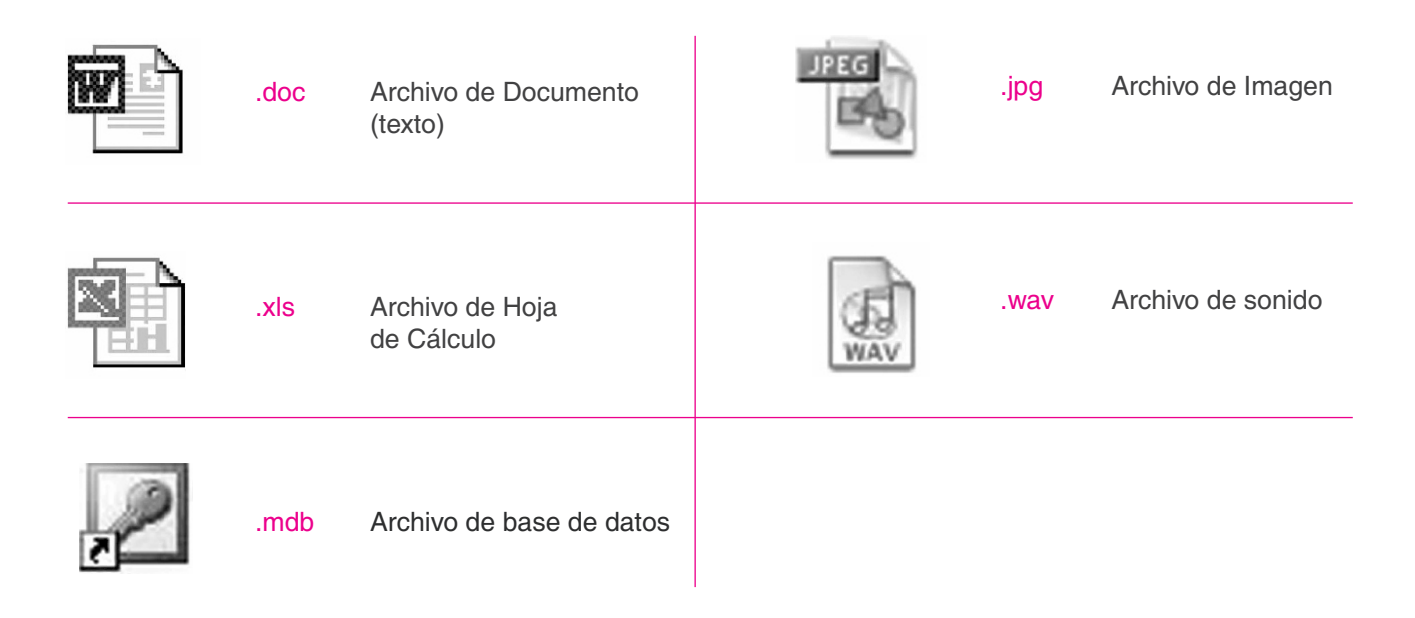

En la ventana que aparece a continuación se pueden ver las extensiones de archivo al final del nombre del archivo.

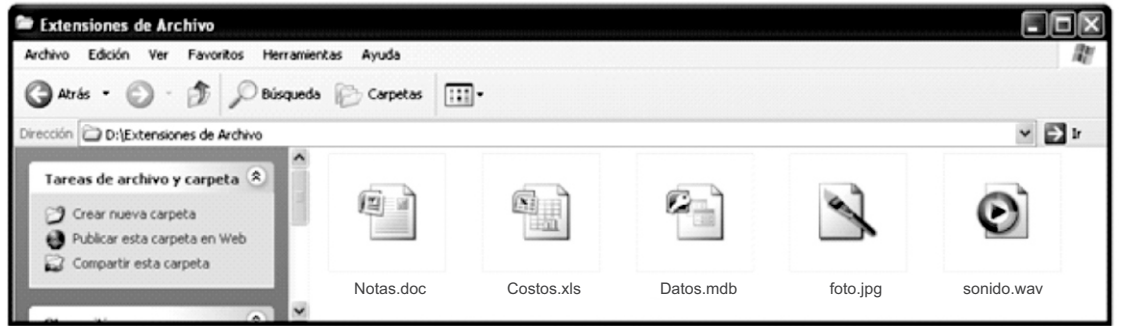

Para apagar el equipo siga estos pasos:

- Haga click en el botón de inicio
- Selecciones Apagar el equipo del menú de inicio
- Haga click en sí

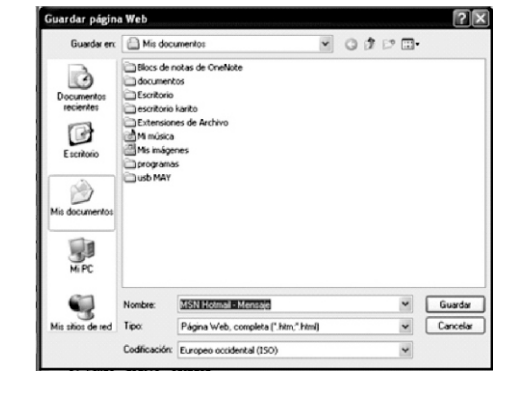

# **INTRODUCCIÓN AL ESCRITORIO** ACTIVIDADES

# Íconos

- –Barra de Tareas
- –Botón de Inicio
- –Ventanas
- –Crear un documento
- –Diferentes Tipos de Archivos

# **INTRODUCCIÓN AL ESCRITORIO - ACTIVIDADES**

Use esta imagen para responder las preguntas que hay a continuación.

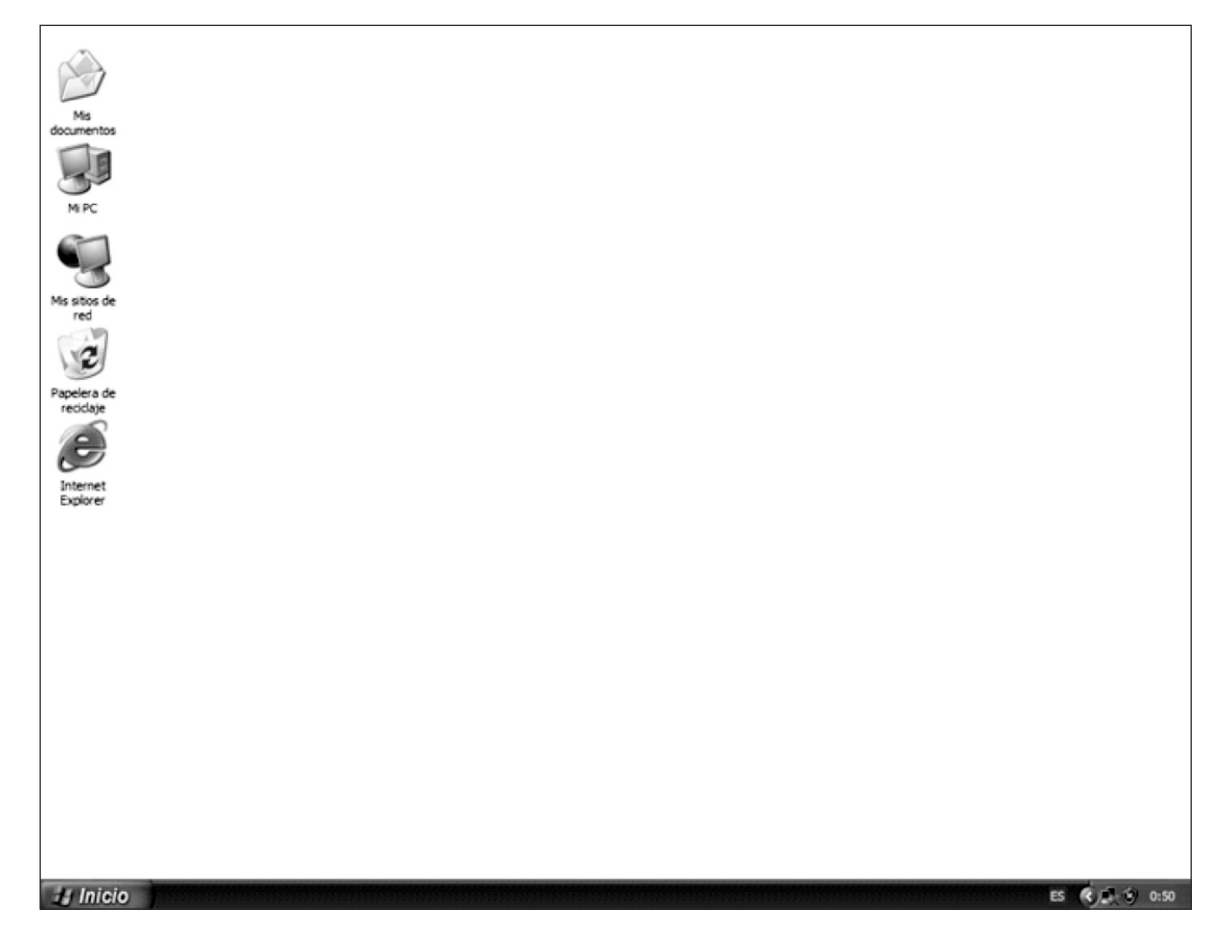

**1.**¿Cómo se llaman las imagenes en el escritorio? Escriba la respuesta en el espacio a continuación.

**2.**En la imagen, encierre en un círculo el ícono que muestra la carpeta en la que puede guardar sus trabajos.

**3.**¿Para qué es usada la papelera de reciclaje? Escriba la respuesta en el espacio a continuación.

**4.**¿Cuál ícono puede mostrar todas las partes del computador? Escriba la respuesta en el espacio a continuación.

**5.**Mire la barra gris en la parte de abajo del escritorio: ¿Cómo se llama? Escriba la respuesta en el espacio a continuación.

**6.**Marque con una X el botón que usted usaría para iniciar programas o apagar el PC.

**7.**Una red es un grupo de computadores conectados entre sí. ¿Qué ícono muestra todos los computadores conectados a su PC? Escriba la respuesta en el espacio a continuación.

# **MIRE EL ESCRITORIO DE SU COMPUTADOR**

Haga doble click en el ícono Mi PC. Mire la ventana de Mi PC. ¿Cuál es el nombre de la barra azul? Escriba su respuesta en el espacio a continuación.

Escriba dos cosas que se puedan hacer usando la barra de título.

- 02:
- **Practique**moviendo la ventana alrededor de la pantalla.
- **Mire**los pequeños botones en la parte derecha de la barra de título.

01:

Relacione las palabras de la lista con las imágenes a continuación.

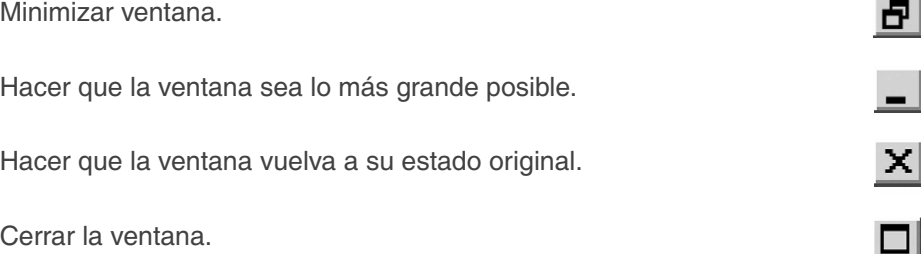

– **Haga click**en el botón de minimizar.

¿Cómo hacer que esta ventana vuelva a estar activa? Escriba la respuesta en el espacio a continuación.

**Mire**de nuevo en la ventana de Mi PC. Escriba los lugares que muestra esa ventana en donde se pueden guardar programas o archivos.

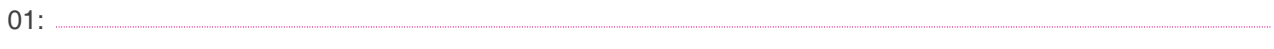

02:

Cual de esas unidades para almacenar se puede remover fácilmente del computador? Escriba la respuesta en el espacio a continuación.

– **Mueva**la ventana de Mi PC hacia el lado derecho del escritorio para que pueda ver todos l os íconos.

– Haga **doble Click** en el ícono mis Documentos para abrirlo.

**Mire**la barra de tareas para ver cuáles ventanas están abiertas y listelas a continuación:

01: 02:

La ventana de Mis Documentos está encima de la ventana de Mi PC.

Esto significa que es la ventana

- **Practique**el moverse entre las dos ventanas abiertas.
- **Haga**que la ventana de Mi PC sea la ventana activa.
- **Cierre**la ventana de Mi PC.
- La ventana de Mis Documentos es ahora la única ventana abierta.

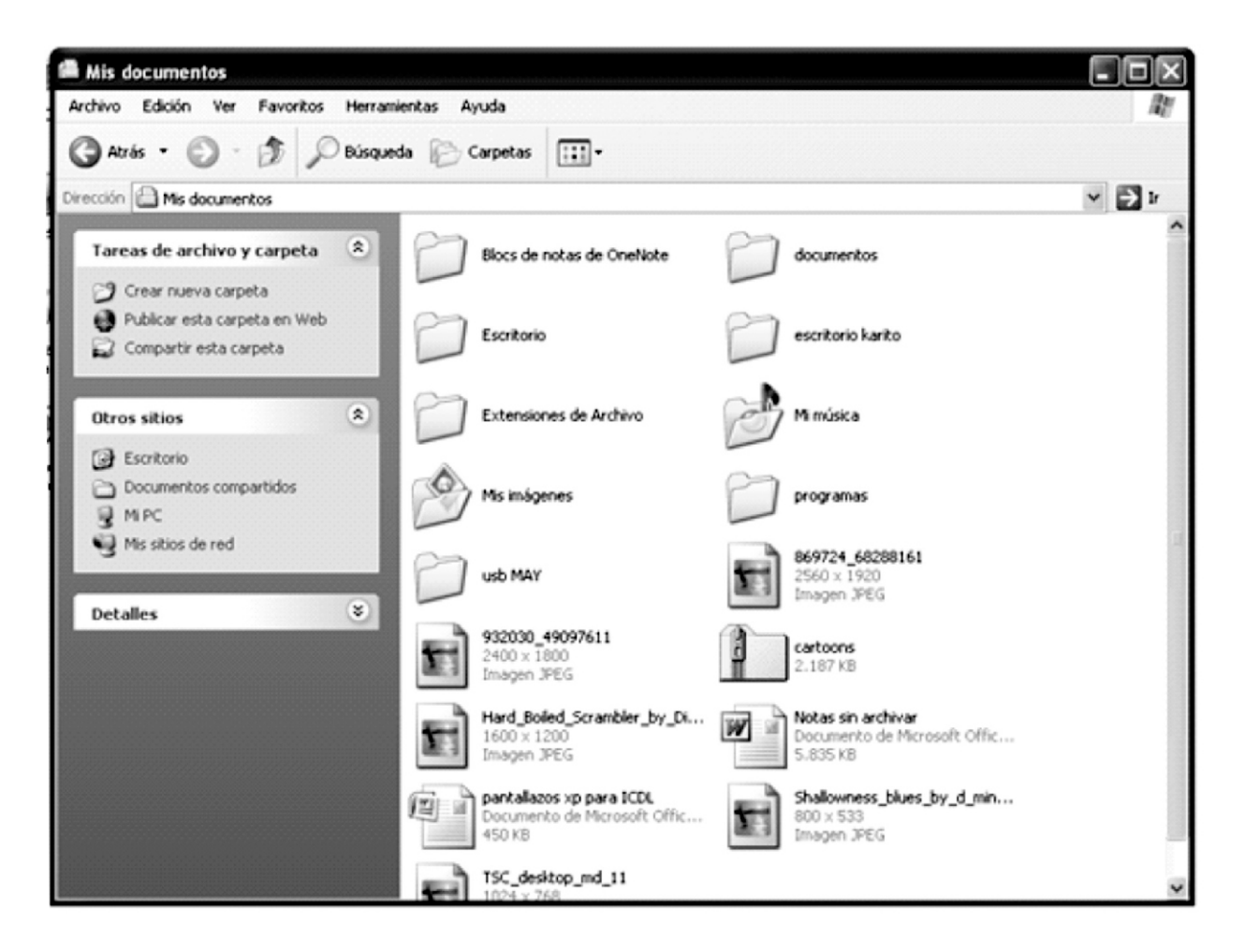

**Use** la imagen anterior para responder algunas de las sideseurequntas.

- **Mire**la parte derecha en la imagen Observe la barra de desplazamiento, la cual permite ver todos los elementos de la ventana incluso si no todos se muestran al mismo tiempo.
- Haga **click**algunas veces en la flecha que apunta hacia arriba en la barra de desplazamiento.
- Haga **click** algunas veces en la flecha que apunta hacia abajo en la barra de desplanto.
- Ahora haga **click y arrastre** el deslizador (la barra gris) que está en medio de las dos flechas.

¿Cómo mostraría usted todo los íconos en la ventana al mismo tiempo? Escriba la respuesta en el espacio a continuación.

– **Cierre**las dos ventanas abiertas.

# **CREAR UN DOCUMENTO** –ACTIVIDADES

**Mire**otra vez el Escritorio.

**Haga** click en el botón de Inicio, vaya a programas y abra Microsoft Word. **Mire** la página en blanco que se abre. ¿Cómo se llaman los íconos en la parte de arriba de la pantalla?

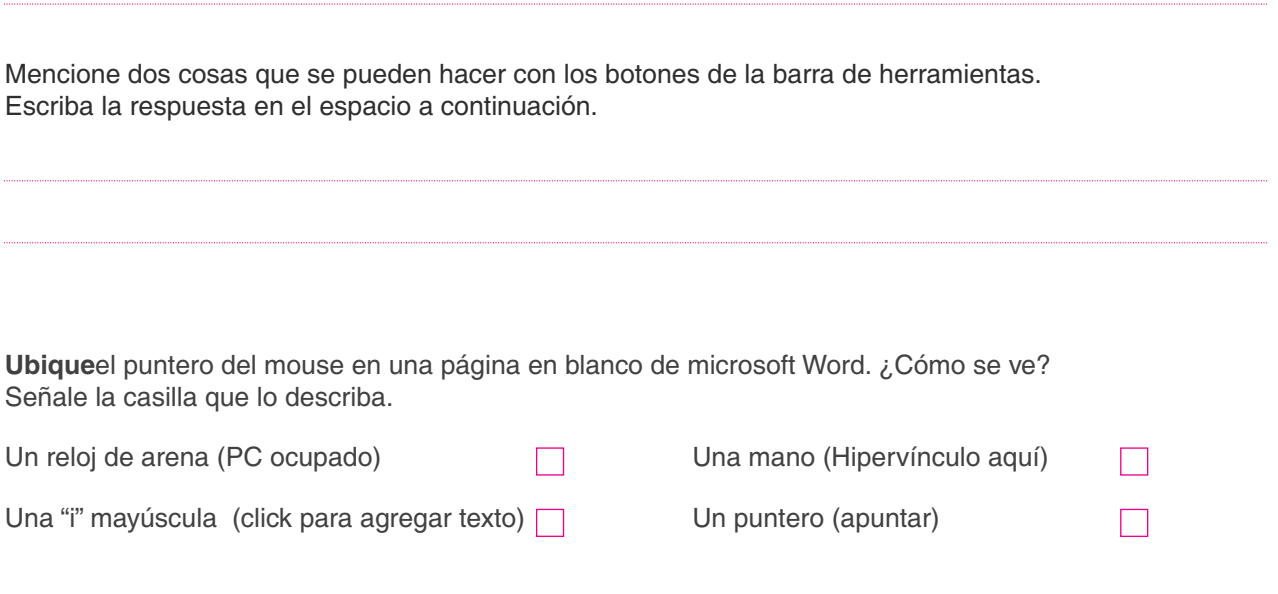

- **Encuentre**el cursor que parpadea en el punto de intersección.
- $-$  **Digite** su nombre. Recuerde **sostener** la tecla Shift (letras altas) mientras tecleicial le para que quede mayúscula.
- Al terminar, **presione** la tecla enter para cambiar el punto de inserción a la siguiente línea. Presionela otra vez para bajarlo una vez más.
- **Digite**lo siguiente: "El procesamiento de palabras es uno de los usos más comunes de un computador. "

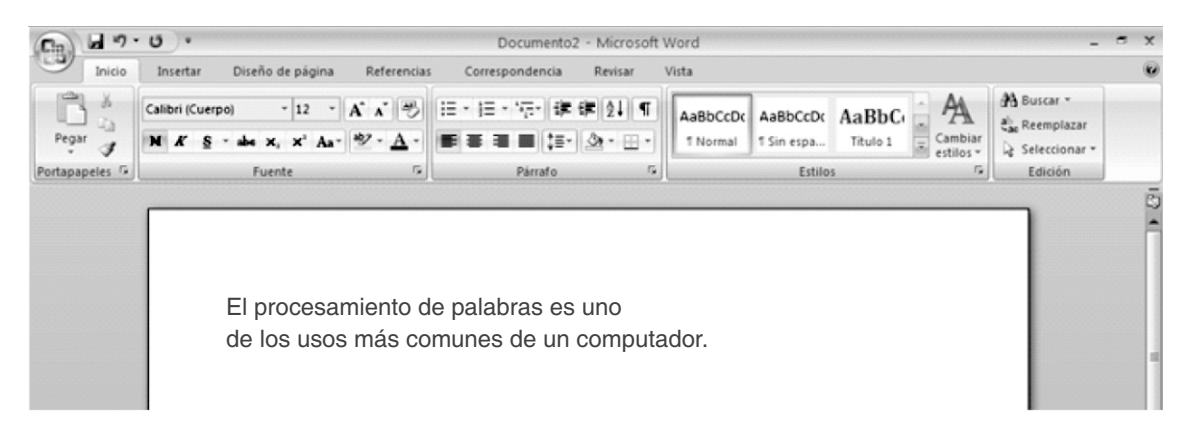

- **Muéstrele**a su facilitador de curso lo que acaba de hacer.
- **Haga**click en el botón Guardar en la barra de herramientas. En la casilla para el nombre de archivo escriba PC como nombre para su archivo, y haga click en guardar o dígale a su facilitador que le ayude a guardar. Cierre la ventana de Microsoft Word.

# **DIFERENTES TIPOS DE ARCHIVOS** – ACTIVIDADES

- **Haga**doble click en Mi PC.
- Haga **doble click** en la unidad C.

¿Cómo se abre la carpeta de Mis Documentos? Escriba la respuesta en el espacio a continuación.

– Ábrala ahora.

– **Mire**los archivos guardados allí. ¿Puede ver estos iconos además de otros archivos? Cada uno indica un diferente tipo de archivo.

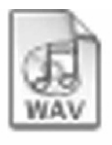

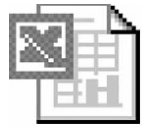

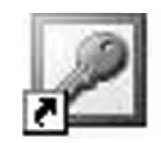

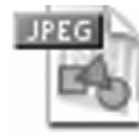

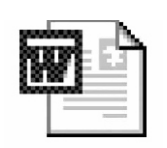

– **Pídale**a su facilitador de curso que muestre los detalles de todos los archivos en Mis Documentos.

Use las extensiones de los archivos y los iconos para llenar la tabla de archivos a continuación:

**NOMBRE DEL ARCHIVO TIPO DE ARCHIVO**

Ahora es momento de cerrar todas las ventanas y **apagar** el PC.

Escriba los pasos que se deben seguir para apagar de manera segura el computador.

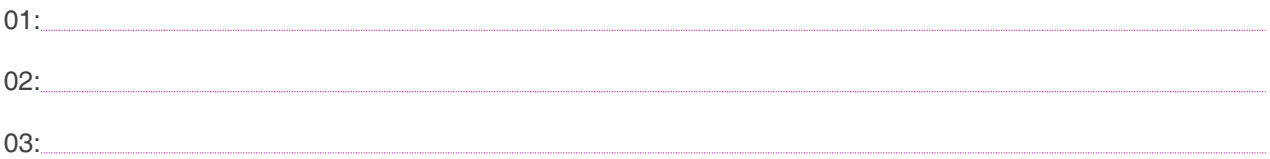

- Hay dos maneras de cerrar un archivo, hacer **click en Archivo** y luego **click en Cerrar**, ó hacer click en la X que está en la parte derecha de la ventana.
- Ahora Cierrela.

# **INTERNET DETALLES**

- Internet
- –Navegador
- –URL
- –Hipervínculos
- –Navegar
- –Buscar Información

# **INTERNET** – DETALLES

La Internet es un grupo de computadores unidos por una red de trabajo . La información que tienen puede ser compartida de un computador a otro .

La Internet puede ser usada como biblioteca, porque se puede encontrar información sobre cada materia que pueda imaginar . Esta sección de la internet es llamada la gran red mundial o World Wide Web, o WWW de manera más corta.

El email o correo electrónico es otra tarea importante para la que se puede usar Internet. Esto significa que usted puede escribir un mensaje en un computador y enviarlo a tr avés de la red a otro computador .

La información en la Internet esta dividida en partes llamadas sitios web. Un sitio web es un grupo de páginas, llamadas páginas web, que tratan sobre un tema, como un canal de televisión, un país, vacaciones o cualquier cosa!.

Cada página web está hecha de diferentes archivos, como texto, fotos, sonido y video .

Cualquiera puede hacer un sitio web . Podrá encontrar sitios en internet hechos por g randes empresas, gobiernos, colegios, fundaciones y gente como usted.

Si usted quiere conectar su computador a Internet, necesita tener un modem en el. Este se conecta en la toma telefónica en su hogar u oficina.

También necesita tener un Proveedor de Servicios de Internet o ISP (por sus siglas en inglés). Esto es como la empresa telefónica. Se les paga por brindar la conexión a internet. Pregúntele a su facilitador por el nombre de una ISP en su área.

Su computador debe tener un software o prog rama especial para usar Internet, y permitirle visitar sitios web. Este programa es llamado navegador. Normalmente ya viene instalado cuando compra su computador .

Internet Explorer de Microsoft es un na vegador . Cuando se abre Internet Explorer, la primer a página que ve es llamada página de inicio. Usted puede cambiar esta página por cualquiera que desee ver .

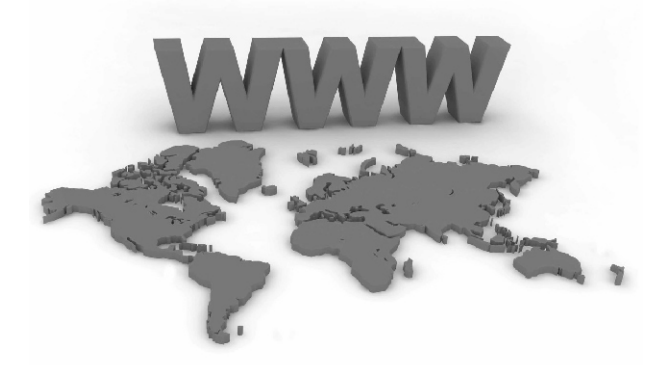

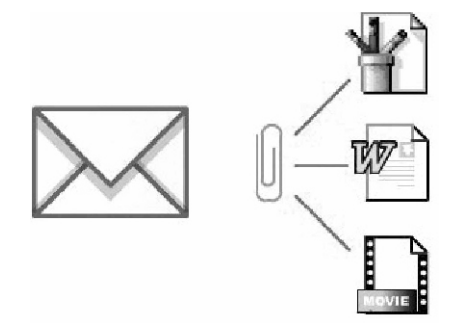

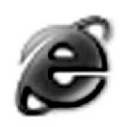

Internet Explorer (Por su traducción al inglés Uniform Resource Locator).

# http://www.equalskills.com

Mire la URL de la página de Inicio.

La tabla a continuación muestra lo que significan las diferentes partes de una URL.

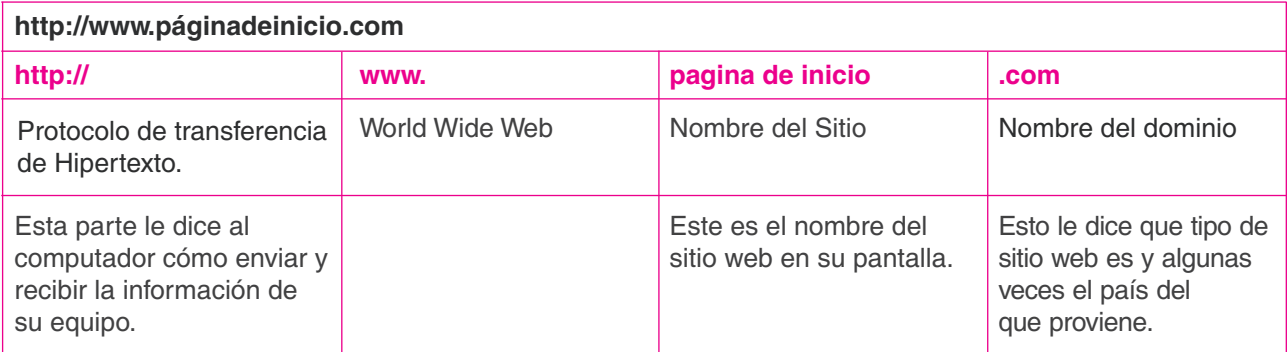

Mientras mueve el puntero del mouse sobre la página notará que algunas veces se convierte en una mano. Esto significa que ha encontrado el link a otra página web. Estos enlaces o links son llamados "hipervínculos".

Un hipervínculo puede ser una palabra o una imagen. Si es una o varias palabras, (un link de texto) normalmente aparece en un color diferente y subrayado, así:

## Haga click aquí para más información.

Cuando usted se ubica sobre un hipervínculo, la dirección (URL) de la nueva página aparece en la barra de estado en la parte inferior de la página. No se preocupe si la URL es larga y difícil de entender. No tiene que aprendersela!.

## き] http://equalskills.forthnet.gr/costas/lostpass.asp

Cuando se hace click en un hipervínculo, una nueva página se abre en su monitor. Algunos sitios web son privados, como los bancos. Para entrar estos sitios, se necesita digitar una contraseña. Esta es una palabra, número o nombre que usted pueda recordar fácilmente.

Cuando digita las letras o números que conforman su contraseña, estos aparecen como asteriscos o estrellas. Significa que nadie más puede ver lo que usted está digitando.

Un nombre de usuario es la forma en que los individuos son identificados en una red.

Contraseña:

\*\*\*\*\*\*\*\*\*\*\*\*\*\*\*\*

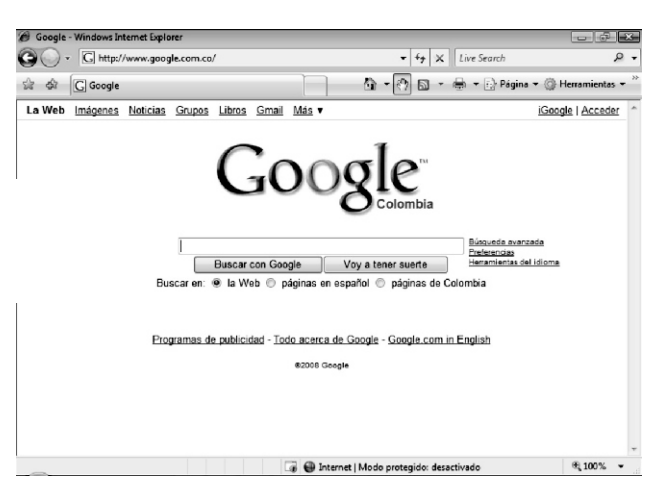

Puede moverse por el sitio web usando la barra de herramientas del navegador.

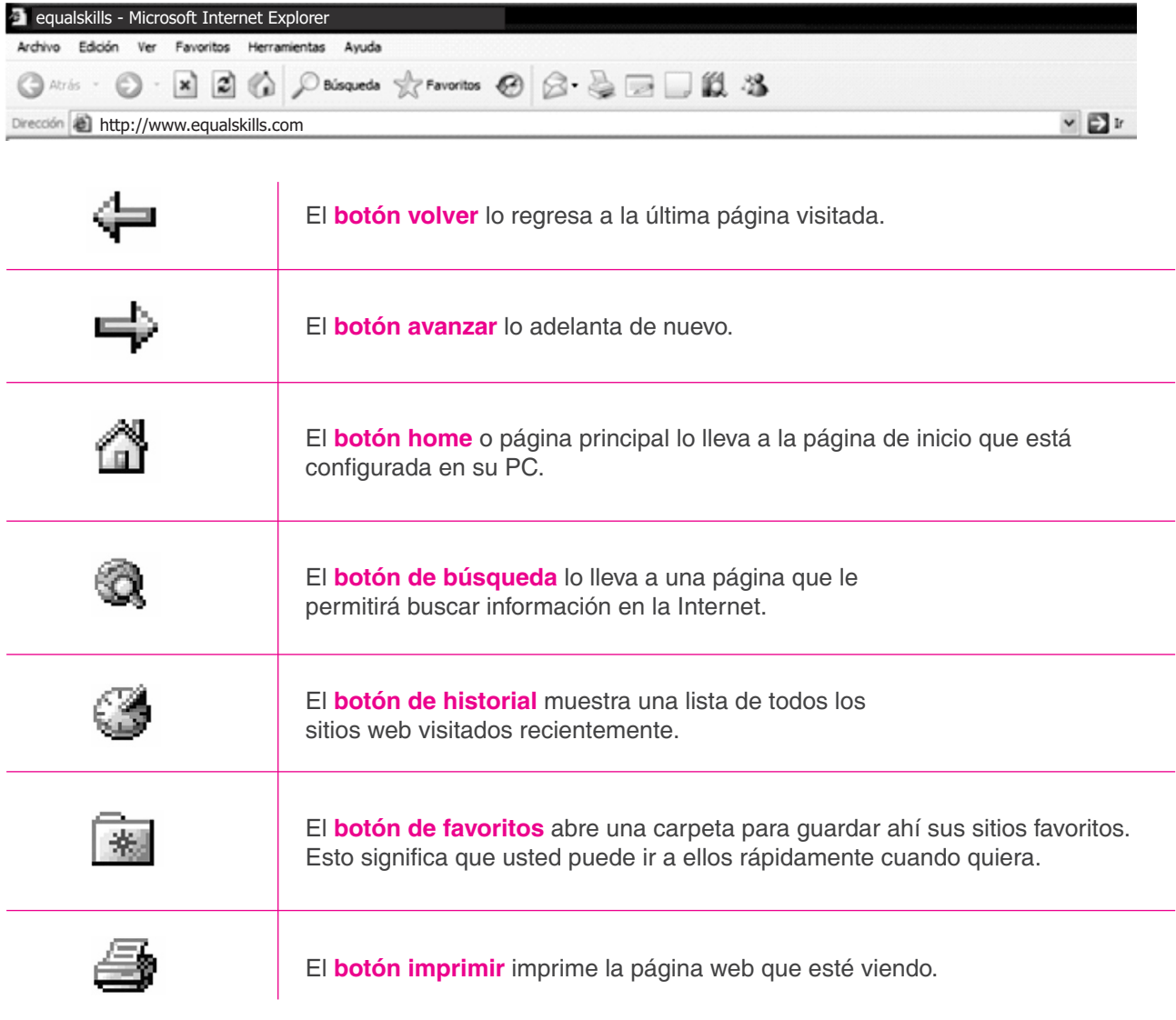

Usted puede hacer una copia de un archivo de internet en su computador. Puede ser un software o programa libre (freeware) o sólo un documento, una imagen o una canción. A esto se le llama "descargar" un archivo.

Cuando usted hace click para descargar un archivo, una ventana se abre para preguntarle dónde quiere grabar dicho archivo en su PC. Este lugar puede ser en la carpeta de Mis Documentos o en una carpeta personal que haya creado usted mismo. Verá lo rápido que ese archivo es transferido a la ventana de descarga.

Si ha descargado un software, debe instalarlo antes de usarlo. Si ha descargado un documento o una imagen, debe abrir la carpeta en donde los ha guardado para encontrarlos.

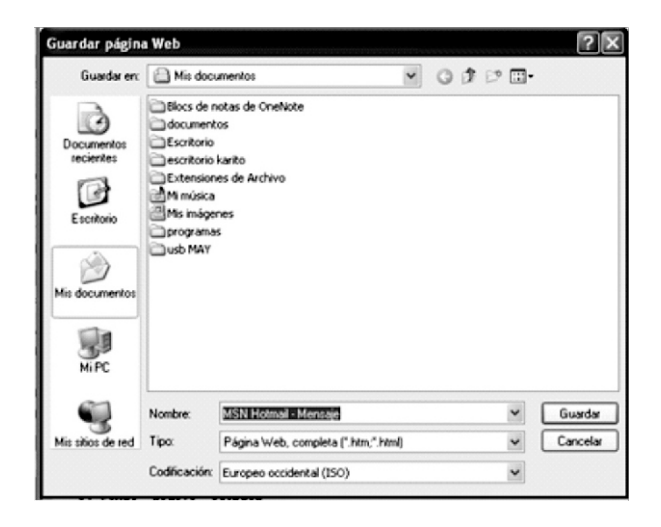

# **MOTOR DE BUSQUEDA**– DETALLES

Un motor de búsqueda busca a través de millones de páginas web. Hay muchos motores de búsqueda en internet.

Todos funcionan de la misma forma. Usted digita una palabra o frase en una casilla llamada casilla de texto en la página. Por ejemplo, usted puede escribir "casas para la venta". El motor de búsqueda encontrará información sobre el tema.

Como la internet es muy grande, normalmente se obtienen más resultados de los que se necesitan; de hecho muchos de estos no son muy útiles.

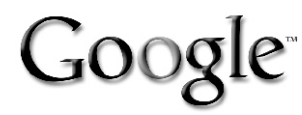

www.google.com

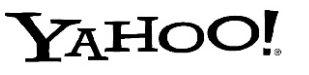

www.yahoo.com

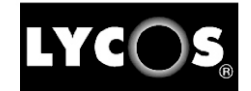

www.lycos.com

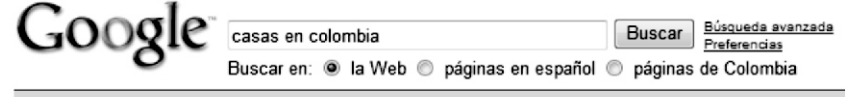

#### La Web

MercadoLibre Colombia - Inmuebles y Propiedades - Casas - Donde ... Listado de Inmuebles y Propiedades, Casas para comprar en MercadoLibre. listado.mercadolibre.com.co/ CateglD 1466 - 105k - En caché - Páginas similares

#### **CASAS EN COLOMBIA - FINCA RAIZ**

Directorio de Inmobiliarias y Venta de Casas en Colombia. Acerque sus inmuebles a un mercado potencial inmenso, utilizando la más potente de las ... macondo.virtualave.net/user/inmobicol/ - 9k - En caché - Páginas similares

Usted puede hacer que la búsqueda en verdad pueda encontrar lo que necesita si añade algunas palabras más en la casilla de texto. Por ejemplo, diga en dónde quiere la casa o qué tamaño de casa quiere. Esto puede abreviar su búsqueda y reducir los resultados.

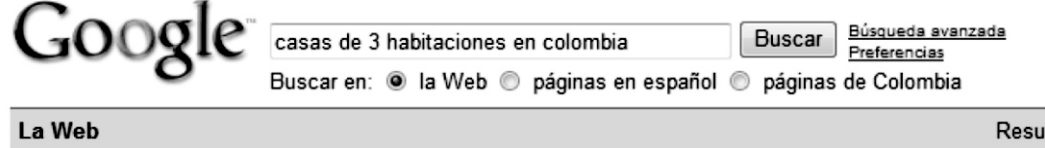

Alquiler de Casa en Cartagena, Colombia para sus vacaciones - Casa ... 3 Ene 2008 ... Casa en Cartagena, 3 habitaciones, para 10 personas, Colombia Cartagena Cartagena < Colombia. Map location symbol marcas de la ubicación en ... www.homeaway.es/p90871 - 42k - En caché - Páginas similares

Sin embargo, el siguiente ejemplo podrá acercarlo más a lo que realmente quiere.

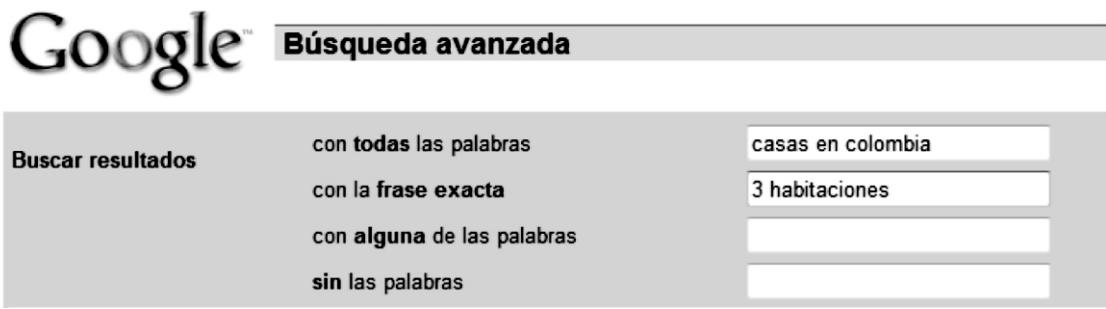

# **MOTOR DE BUSQUEDA**– DETALLES

Un motor de búsqueda busca a través de millones de páginas web. Hay muchos motores de búsqueda en internet.

Todos funcionan de la misma forma. Usted digita una palabra o frase en una casilla llamada casilla de texto en la página. Por ejemplo, usted puede escribir "casas para la venta". El motor de búsqueda encontrará información sobre el tema.

Como la internet es muy grande, normalmente se obtienen más resultados de los que se necesitan; de hecho muchos de estos no son muy útiles.

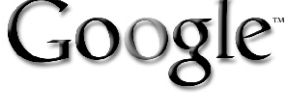

www.google.com

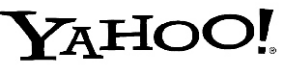

www.yahoo.com

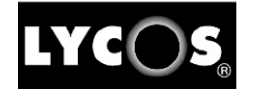

www.lycos.com

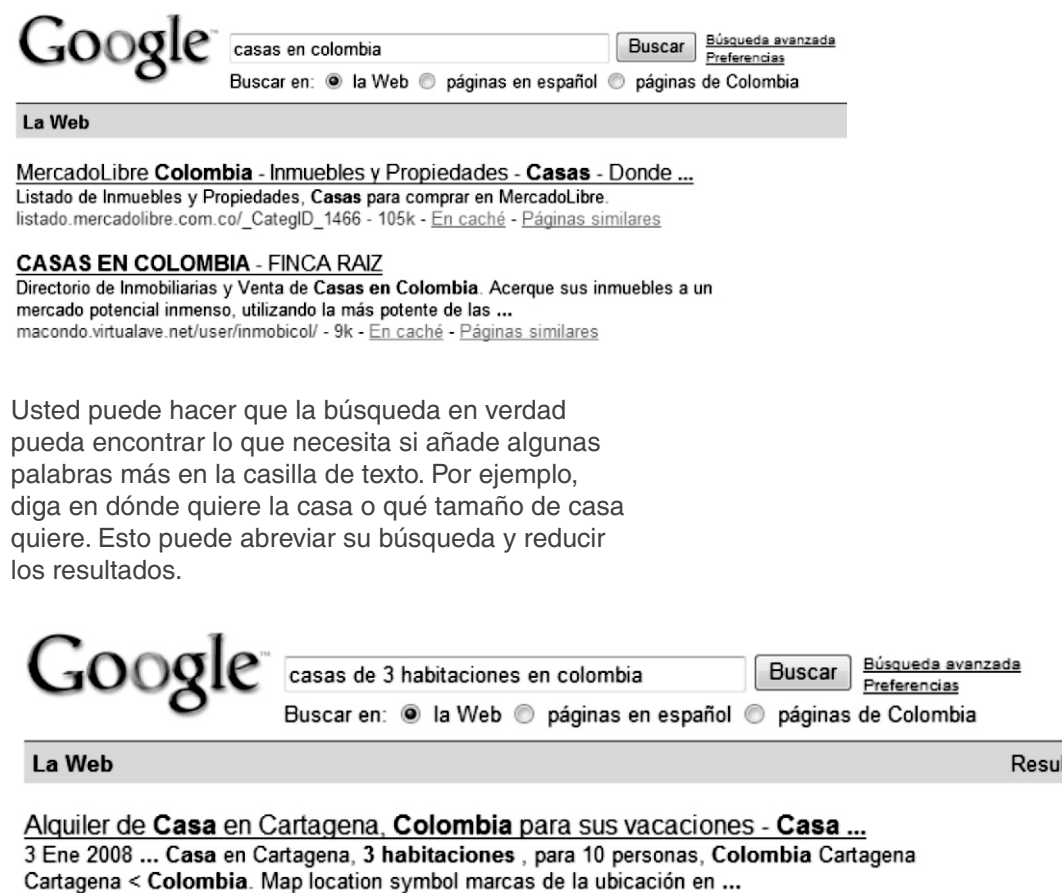

www.homeaway.es/p90871 - 42k - En caché - Páginas similares

Sin embargo, el siguiente ejemplo podrá acercarlo más a lo que realmente quiere.

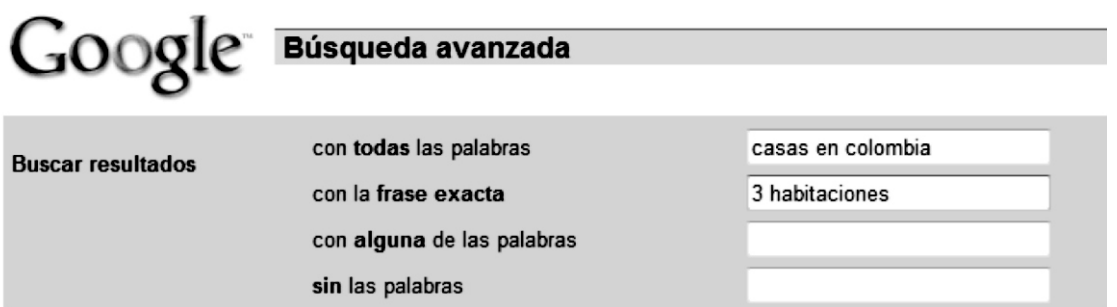

# **INTERNET** – ACTIVIDADES

Un sitio web es un grupo de **que están conectadas por una serie** de enlaces llamados **. Cada página web está hecha de . Cada página web está hecha de . Cada página web está hecha de** que pueden ser cualquiera de los tipos que se vieron en la sección anterior. Algunos de los archivos más comunes de una página web son texto, imágenes, sonido, video y animación. El software o programa especial para ver sitios web se llama y es un ejemplo de esos navegadores.

- **Encienda**de nuevo el computador. Espere a que cargue por completo.
- **Haga click**en el ícono de acceso directo a Internet Explorer en el escritorio de su PC.
- Una vez usted esté conectado a internet una página web cargará en su PC.

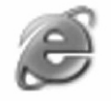

Internet Explorer

¿Cual es el nombre dado a esta página? Escriba la respuesta en el espacio a continuación.

Cada sitio web tiene una dirección o código particular. Mire la barra de direcciones en la parte de arriba de la página para ver el código de la página principal que está viendo.

Este código es llamado

Escriba la URL de la página principal aquí:

- **Muestre**al facilitador de su curso todo el trabajo realizado hasta el momento.
- **Haga click**en la barra de direcciones una vez, y digite en la URL www.equalskills.com y presione la tecla enter.
- $-$  Este es un sitio privado. Usted debe ingresar un nombre de usuario y una contrseña para ver las páginas en el sitio web.
- **Mire** la página 1 de este libro de entrenamiento. Usted verá impreso allí un número llamado código candidato. **Teclee** este número en su casilla de nombre de usuario en la páginau vædilitSdor le dará una contraseña para **digitar** en la casilla de contraseña. No se preocu**peesnpa**y simple. Usted pronto podrá cambiarlo por uno que pueda recordar fácilmente.
- **Haga click**en el botón de registro o login.
- Usted verá ahora una nueva página web que le da la bienvenida.
- Siga las instrucciones para pasar a la siguiente página.
- En esta página usted verá algo de información sobre usted. **Léala** y asegúrese de que esté correcta.
- **Complete**los espacios en blanco en esta página. Asegúrese de comrptloedtaas las partes que están coloreadas de azul.
- **Escoja**un nuevo nombre de usuario (normalmente su nombre) y una contraseña.
- Cuando esté listo, **haga click** en aceptar (submit).
- Ahora usted podrá ver la información de nuevo. si necesita cambiar algo **haga click** en reintentar. Cuando este a gusto, haga click en aceptar de nuevo.
- **Haga click**en el link de cerrar sesión.
- **Dígale**a su facilitador que ha completado el formulario en el sitio de EqualSkills.
- **Pida**la dirección URL del próximo sitio web.
- **Haga click**en la barra de direcciones una vez y digite allí la URL.
- **Ubique**el puntero del mouse sobre el primer hipervínculo pero no haga click.

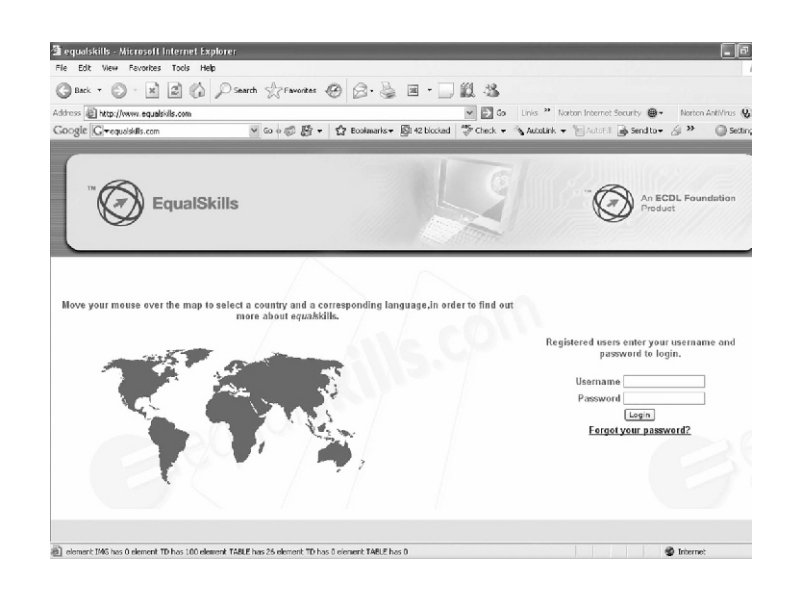

**Mire**la barra de estado ubicada en la parte inferior de la página web. Escriba lo que v e, en el espacio a continuación.

**Haga click** en el hipervínculo. Ahora usted está navegando en la red! Mire el puntero desempientras la página carga. ¿Cómo se ve ahora?

Cuando la página ha cargado por completo, ¿qué palabra aparece en la barra de e stado? Escriba la respuesta en el espacio a continuación.

**Mire**la barra de dirección de nuevo. Escriba la URL que ve en la barra de dirección, en el espacio a continuación.

Detalle lo que escribió en la pregunta anterior. ¿Qué observa? Escriba la respuesta aquí:

– Note que cada página web tiene su propia dirección web.

– Para regresar a la última página web que visitó, no necesita escribir la URL otra vez.

**Busque** en la barra de herramientas del navegador un botón con una flecha y la palabra "atrás" en él.

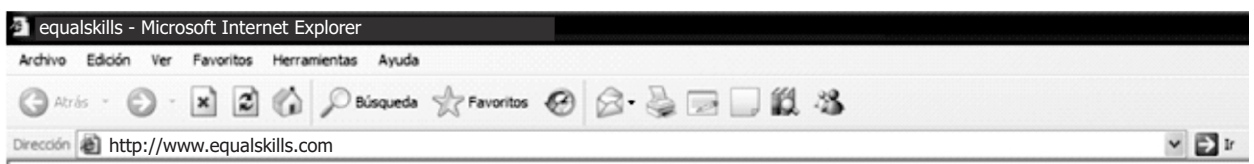

¿Qué se muestra en la barra de direcciones ahora? Escriba la respuesta en el espacio a continuación.

- Regrese a la página de EqualSkills
- Si no puede encontrarla usando "atrás", **escriba** www.equalskills.com en la barra de direcciones.
- **Haga click**sobre su país en el mapa.

¿Cuál es la primera opción que aparece en el menú (lista) a la izquierda de la pantalla? Escriba la respuesta en el espacio a continuación.

- Para volver a la página principal o de inicio, **encuentre** el botón home ubicado en la barra de herramientas del navegador.

# **MOTORES DE BÚSQUEDA** – ACTIVIDADES

¿ Qué es un motor de búsqueda? Escriba la respuesta en el espacio a continuación.

- **Dígale** a su facilitador que está listo para buscar información en Internet. **Pídale** las direcciones (URLs) de motores de búsqueda.
- **Escriba**esta URL in la barra de direcciones y presione la tecla enter.
- En la casilla de texto, **escriba** la palabra "vacaciones" y **haga click** en el botón "buscar" o "search".

¿Cuántos resultados (artículos) encontró el motor de búsqueda? Escriba la respuesta a continuación.

Ahora **haga click** en la casilla de texto luego de la palabra "vacaciones" y **escriba** la palabra "España". Haga click en el botón buscar o presione la tecla enter.

¿Cuántos resultados encontró el motor de búsqueda esta vez? Escriba la respuesta a continuación.

¿Por qué el número de resultados fue diferente la segunda vez? Escriba la respuesta a continuación.

**Observe** los resultados de la búsqueda. **Haga click** en el que parezca más interesante. Lea el artículo y escriba un comentario sobre la página. Escriba la respuesta en el espacio a continuación.

¿Qué botón se usa para volver atrás una página? Escriba la respuesta en el espacio a continuación.

¿Cuántas veces debe hacer click en ese botón para volver a la página principal del motor de búsqueda? Escriba la respuesta en el espacio a continuación.

Usted está ahora en la página principal o de inicio del motor de búsqueda. **Borre** el texto que dice "vacaciones España". **Escriba** allí el nombre de su periódico preferido. Escriba ese nombre en el espacio a continuación.

**Haga click**en el botón de búsqueda o presione enter. Escriba uno de los titulares del periódico en el espacio a continuación.

– **Regrese**a la página de EqualSkills. Si no puede encontrarla usando el botón "atrás", escriba www.equalskills.com y presione enter.

- **Entre de nuevo**, usando su nuevo nombre de usuario y contraseña. De estæpágted descargará **y haga click** en él. un archivo de Internet a su computador. Busque el botón dardasdel documento ICDL
- Siga las instrucciones de la pantalla y descargue el documento en su carpeta Mis Documentos.
- **Minimice** la ventana del navegador (Internet Explorer). **Abra** la ventana Mis Dodomsnel escritorio. **Abra** el documento ICDL que acaba de descargar.

### **RESPONDA ESTAS PREGUNTAS:**

**01:**¿Cuántas páginas tiene el documento? Escriba la respuesta en el espacio a continuación.

**02:**Lea el primer párrafo. ¿Cuántos módulos hay en ICDL? Escriba la respuesta a continuación.

**03:** Avance hasta la segunda página. ¿Qué imagen está en el encabezado de la página? Escriba la respuesta en el espacio a continuación.

- **Cierre**el documento.
- **Cierre**la ventana de Mis Documentos.
- **Apague**el computador.

# **EMAIL DETALLES**

Correo Electrónico (e Mail)

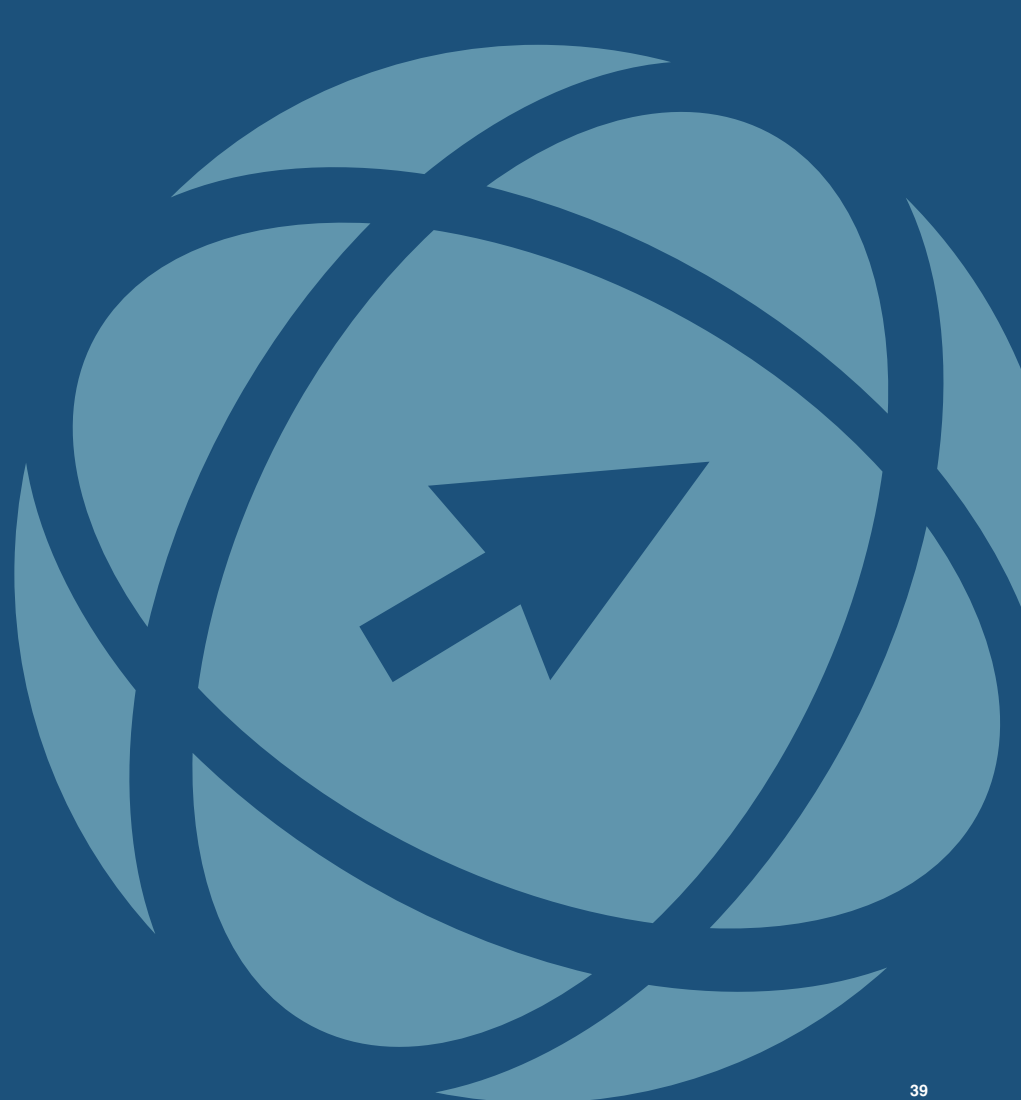

# **CORREO ELECTRONICO (e Mail)** – DETALLES

E-Mail viene de las palabras en inglés para correo electrónico Cuando se envía un e-Mail a alguien, este va a su casilla de correo . Este es un espacio en el computador propiedad de su ISP (electronic mail). El Email es un servicio de mensajería digital. llamado servidor de correo. Cuando su amigo entra a internet el puede ver y abrir su mensaje de correo electrónico.

mensaje y a esto se le llama un adjunto. Usted puede enviar copias de los archivos guardados en su computador a un amigo por e-Mail. El archivo se agrega al

Adjuntar archivos es algo muy útil, pero se debe ser cuidadoso al enviarlos y recibirlos. Es importante guardar y escanear los adjuntos antes de abrirlos. Esto permite revisar y borrar cualquier virus posible.

Los archivos grandes toman un largo tiempo en enviarse y recibirse, eso hace que sea mejor adjuntar archivos pequeños.

Los virus son pequeños programas que pueden recibirse con los archivos adjuntos. Estos pueden causar daños graves a su computador.

Usted puede proteger su computador de los virus manteniendo ciertos cuidados. Desconfíe de los Emails que vienen de gente que no conoce. Incluso si conoce al remitente, desconfíe de adjuntos que no está esperando. Algunas veces los Emails con virus pueden ser enviados sin que el remitente se entere.

Las direcciones de correo electrónico tal como las direcciones postales, se necesitan para asegurarse de que lleguen a las personas correctas.

La dirección de correo electrónico dice para quién es el correo y en dónde está la casilla de correo: quien@donde.

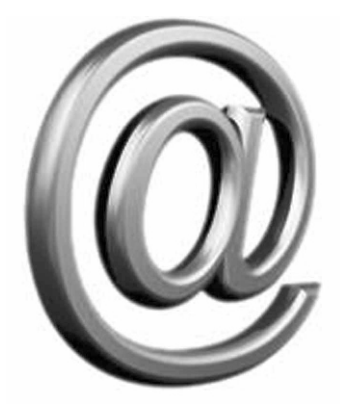

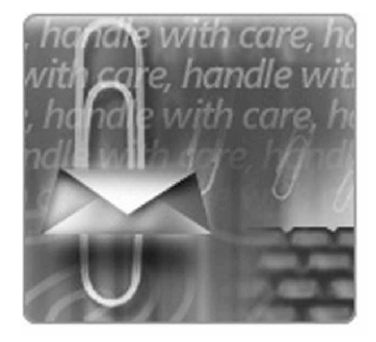

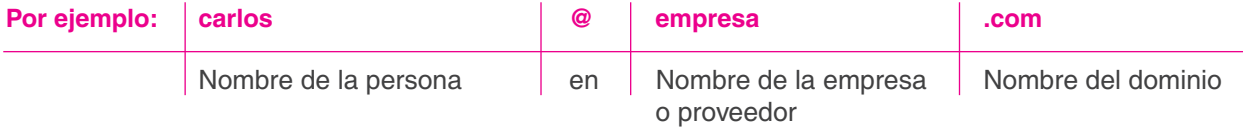

Recuerde que una dirección de Email puede tener letras, números, guiones y puntos.

**Por ejemplo:** pedro\_gomez33@micorreo.com

Hay dos tipos de cuentas de Email:

02: Una cuenta webmail (correo web) **01:** Una cuenta ISP

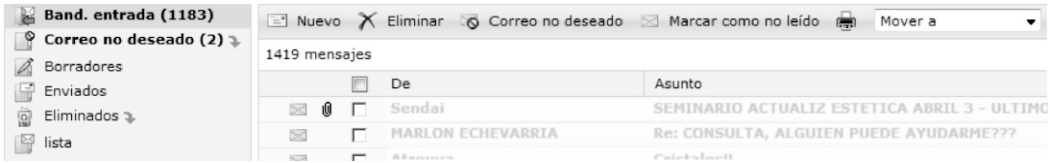

Cuando se ingresa a una cuenta de correo web se puede ver las funciones comunes de las aplicaciones para Emails.

#### **01. Bandeja de entrada**

Aquí es donde se guardan los mensajes que se reciben.

#### **02. Botón para crear un mensaje nue v o**

Usted hace click en este botón para abrir una ventana de mensaje nue v o .

#### **03. Carpeta de mensajes enviados**

Esta carpeta guarda copia de todos los mensajes que ha enviado .

#### **04. Directorio de contactos**

Esta es una lista de todas las direcciones de Email que usa frecuentemente .

### **CREAR UN EMAIL**

llamado también "nuevo" o "nuevo mensaje". Para escribir un email, haga click en el botón de componer ,

dice "**Para**:". Escriba la dirección de correo de destino en la casilla que

Escriba una palabra o dos para explicar sobre qué trata el mensaje en la casilla que dice asunto .

Escriba su mensaje en el campo de texto grande. Haga click en enviar cuando ha ya terminado .

### **RESPONDER EMAILS**

Usted puede contestar un email al remitente sin tener que escribir de nue vo la dirección. El email simplemente regresa a la persona que lo envió. Si quiere responder un email debe:

Hacer click en el botón "responder" en la página de correo web. Cuando la ventana de mensaje se abra de nuevo, verá que el campo de dirección ya tiene la dirección de email.

El campo de asunto tiene las letras "RE" precediendo el asunto que tenía. Usted puede escoger si desea mantener el mansaje original o borrarlo antes de escribir su respuesta. Haga click en enviar cuando ha ya terminado .

#### **REENVIAR UN EMAIL**

Algunas veces se reciben emails los cuales le gustaría enviarselos a alguien más . Usted puede reenviar todo el Email facilmente .

mensaje se abre, el campo "Para:" está en blanco listo para Cuando tenga el email abierto, haga click en el botón de reenviar en la página de correo web . Cuando la ventana de que usted agregue la nue va dirección de correo electrónico .

El campo del "asunto" tendrá las letras "FW" precediendo el asunto que tenía.

Usted puede agregar sus propios comentarios en el encabezado del correo electrónico, así, la persona que lo reciba sabrá por qué se lo ha enviado . Haga click en enviar cuando ha ya terminado .

Address 8 http://www.eqsmail.net/compose/ egsmail **INBOX** SENT MESSAGES ADDR To Subject cc I **BCC** EDIT ATTACHMENTS SAVE CANCEL SEND

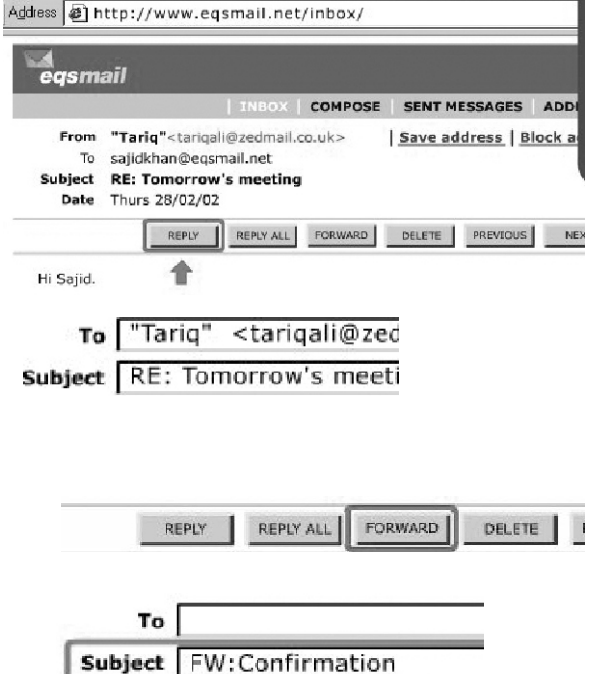

# **EMAIL** ACTIVIDADES

Correo Electrónico (Email)

**42**

# **CORREO ELECTRÓNICO (Email)** – ACTIVIDADES

¿Qué significa la palabra email? Escriba la respuesta en el espacio a continuación.

Cuando usted envía un email, ¿A dónde va? Escriba la respuesta en el espacio a continuación.

¿Qué es un adjunto? Escriba la respuesta en el espacio a continuación.

Mencione dos cosas con las que hay que tener cuidado al enviar y recibir adjuntos

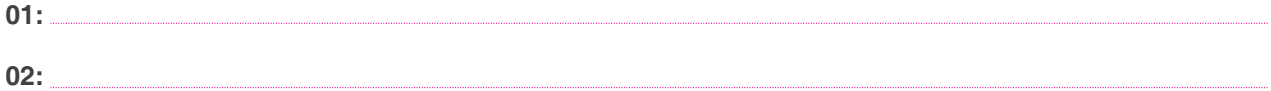

Usando el ejemplo dado a continuación, Detalle los cuatro componentes de una dirección de email. Escriba la respuesta en los espacios a continuación. **juan@micorreo.com**

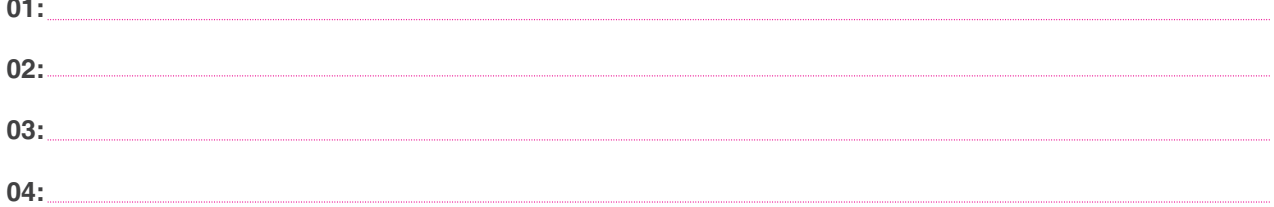

¿Cuál es la combinación de teclas que le permite escribir el símbolo @?

– Ahora usted está listo para configurar su propia cuenta de correo electrónico. ¿Cuáles son los dos tipos de cuentas de correo electrónico que puede usar para enviar y recibir emails? Escriba la respuesta en los espacios a continuación.

**01:**

**02:**

**01:**

- Usted va a configurar su cuenta de correo electrónico basado en una cuenta webmail.
- Puede usar esta cuenta en cualquier lugar donde pueda tener acceso a internet; por ejemplo en casa, en un café internet, una biblioteca, un hotel, etc.
- **Pídale** a su facilitador que le de la dirección de un sitio web proveedor de cuentas de correo electrónico. Abra su navegador y escriba esa dirección en su barra de direcciones.
- **Haga** click en el botón de registro; como usted es un nuevo usuario debe primero configurar una nueva cuenta. Ingrese su nombre y dirección cuando se le solicite.
- Piense en un nombre de usuario. Esto hace que pueda asegurarse de que reciba todos sus mensajes correctamente. También será la primera parte de su correo electrónico.
- **Escríbalo**en la casilla de texto de nombre de usuario, usando letras minúsculas.
- Ahora usted debe escoger una contraseña para que nadie más pueda entrar a revisar su correo.
- **Escríbala**en la casilla de texto que dice contraseña.

¿Por qué aparecen asteriscos cuando usted escribe su contraseña? Escriba la respuesta a continuación.

- **Haga**click en el botón "registrarse" para inscribir su nueva cuenta.
- Cierre su sesión de correo por un momento, haciendo click en el botón desconectar. **Ingrese** otra vez.
- Esta vez usted puede entrar solo con escribir su nombre de usuario y contraseña en las casillas correspondientes para poder tener acceso a su cuenta de correo electrónico. Ahora es su turno para hacerlo.

Escriba una oración acerca de cada una de las siguientes partes de su cuenta de email:

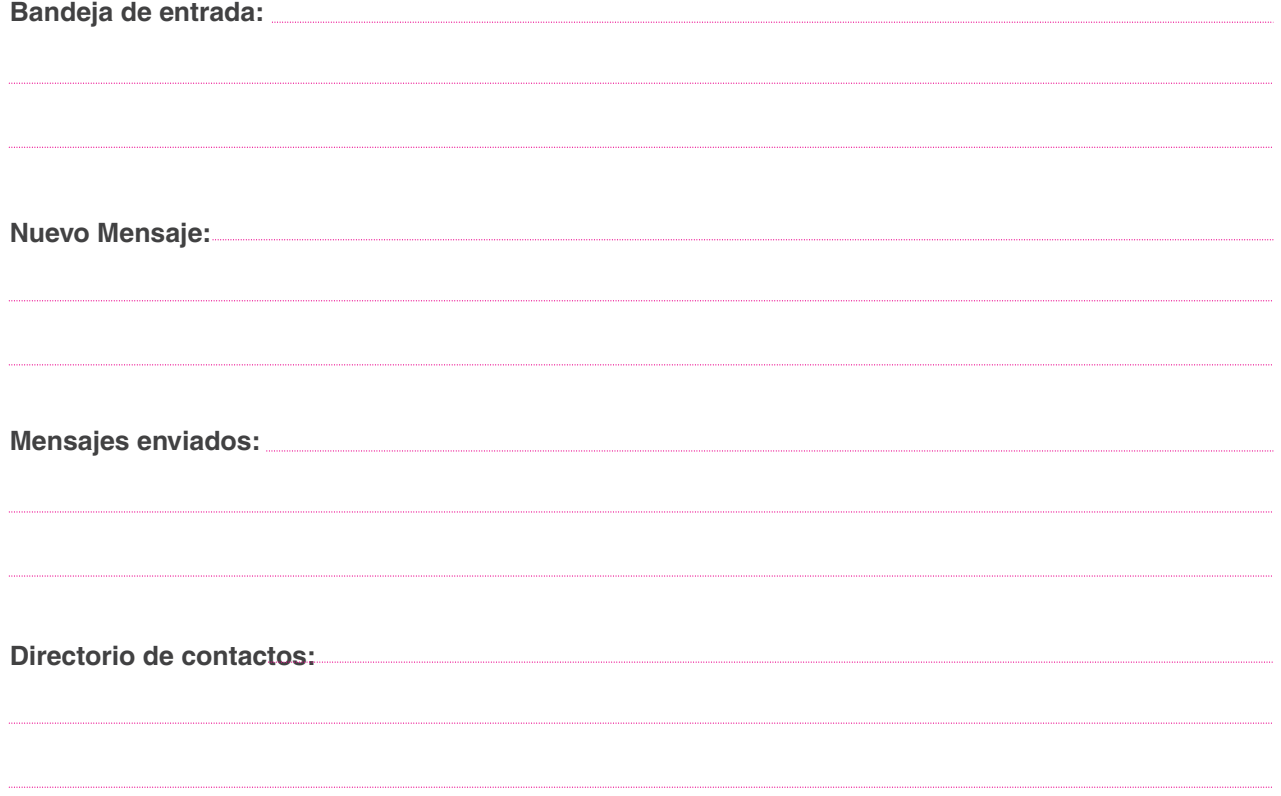

- **Haga click** en el botón de nuevo mensaje. Usted ahora enviará un email a su facilitador. **Pídale** una dirección de correo electrónico y escríbala en el campo "Para".
- **Escriba**en el campo de asunto "Reunión de mañana".
- **Escriba**en el email "Disculpe que no pueda asistir a la reunión programada para mañana en la noche".
- **Envíe**el correo.
- **Imprima**el mensaje enviado, o pídale a su facilitador que lo imprima por usted.
- Para ver si tiene nuevos mensajes usted debe **abrir** su bandeja de entrada.
- Su facilitador le dará otras dos direcciones de correo electrónico. **Envíe** un email a cada una. Escriba mensajes cortos.
- Por ejemplo, cuéntele a un amigo sobre la utilidad de este curso, o pregúntele si le gustaría ir al cine. **Escriba** su nombre al final de los emails.
- **Pídale** a su facilitador que le envíe un email para que usted se lo pueda contestar. **Responda** a ese email y conteste la pregunta del facilitador.
- **Imprima**el email enviado o pídale a su facilitador que se lo imprima.
- Ahora usted va a redireccionar un email a alguién más. **Pídale** a su facilitador una dirección de correo electrónico para hacer esto. **Reenvíe** el email con el comentario "¿crees que esto está bien?".
- **Salga**(o desconéstese) ahora.
- **Cierre** el navegador y **apague** el computador.

# **PROYECTO FINAL DE EQUALSKILLS**

Su proyecto final le dará la oportunidad de usar algunas de las habilidades que ha adquirido durante el programa EqualSkills.

Su trabajo consiste en crear un email como el que está en la siguiente página, y enviarlo a la dirección que su facilitador le dará.

Para poder lograr esto, usted tendrá que:

- **Abrir**varias ventanas.
- **Cambiar**de ventanas.
- **Hacer**algo de investigación en internet.
- **Digitar**algunos caracteres especiales.
- **Componer**y enviar un email.

### **Actividad 1:**

- **Abra**su navegador.
- **Escriba**en la barra de direcciones la URL del motor de búsqueda que usó en la sección de internet.
- **Encuentre**cuántos dólares equivalen a un euro hoy. (Pista: escriba tasa de cambio del dólar).

Escriba la respuesta en el espacio a continuación.

<sup>–</sup> **Minimice**la ventana del navegador.

#### **Actividad 2:**

– **Abra**la carpeta Mis Documentos.

**Revise**los archivos en la carpeta, y encuentre el archivo de hoja de cálculo.

– Escriba el nombre del archivo de hoja de cálculo en el espacio a continuación.

– **Cierre**la ventana Mis Documentos.

#### **Actividad 3:**

- **Restaure**la ventana del navegador.
- **Ingrese**la URL del sitio de correo web que usó antes.
- **Ingrese**su nombre de usuario y contraseña.
- **Componga**un email como el que aparece a continuación.
- **Pídale**a su facilitador una dirección a la cual enviarlo.
- **Ingrese**la información en el campo de asunto.
- **Haga**un mensaje como el que está hecho en la imagen, usando la información que ha reunido en las actividades 1 y 2 para completar los contenidos del email.
- **Envíe**el email.
- **Imprima**una copia del email.

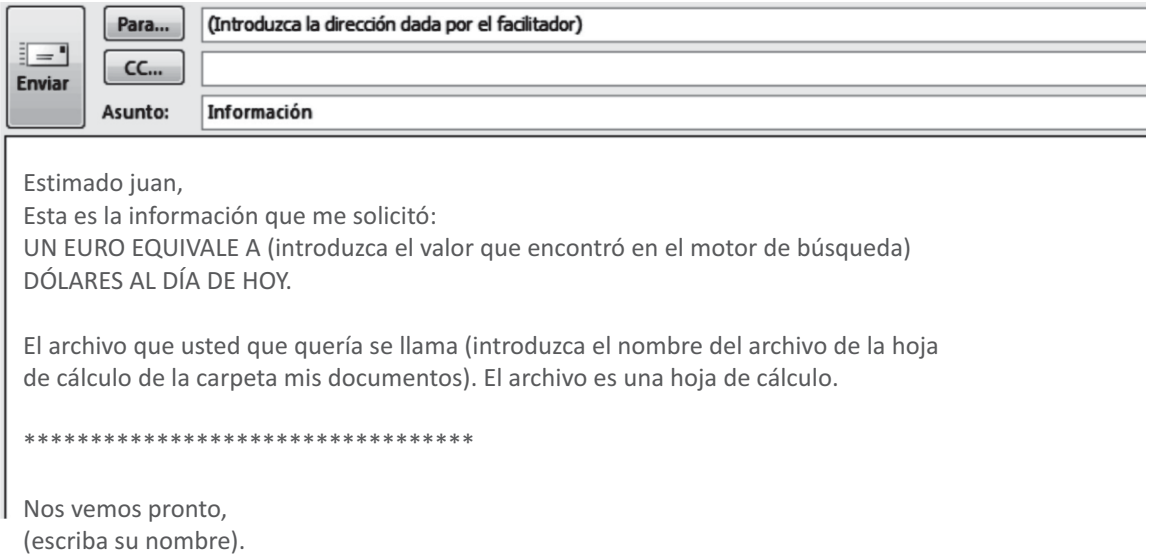

# **¡FELICITACIONES!**

Usted ha terminado todos los ejercicios en este libro de entrenamiento de EqualSkills.

¡Su meta de aprendizaje se ha completado!.

Si tiene las impresiones y el libro de entrenamiento, entrégueselas a su facilitador. El completará la última página del libro de entrenamiento para avalar que usted ha completado el programa de EqualSkills satisfactoriamente.

Usted recibirá su certificado de EqualSkills muy pronto.

¡Buena Suerte!

# **PAGINA REGISTRO DE COMPETENCIAS**

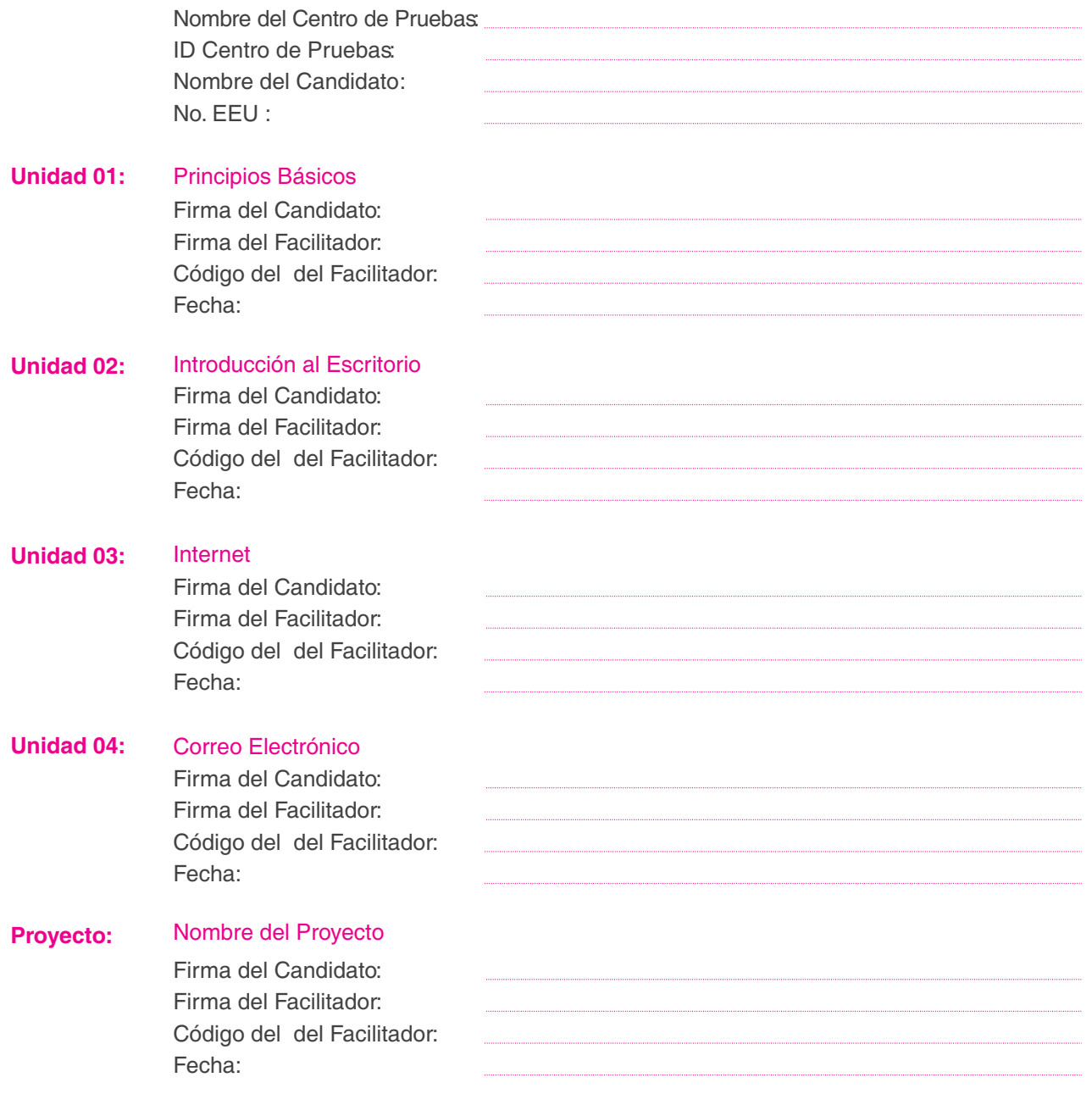

### **FIRMA DE CIERRE**

Certifico a Satisfacción que el candidato:

Ha cumplido todas las actividades asignadas y ha presentado el proyecto, requerido para recibir la certificación de EqualSkills.

Firma: Nombre: Número de identificación del Facilitador:

# **LIBRO DE ENTRENAMIENTO Y REGISTRO DE COMPETENCIAS**

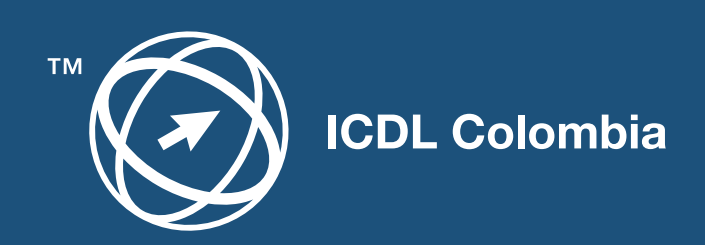

**www.icdlcolombia.com**